Appendix2.1-9 Technical Manual for Emission Inventory and Diffusion Simulation

**Монгол Улс Нийслэлийн Агаарын чанарын алба (НАЧА)** 

# **Монгол Улс Улаанбаатар хотын Агаарын бохирдлыг бууруулах хяналтын чадавхийг бэхжүүлэх төсөл**

# **Техникийн гарын авлага** (**Инвентор, агууламжийн тархалтын загварчлал**)

# **2012 он 11 сар**

# **Олон улсын хамтын ажиллагааны ЖАЙКА байгууллага**

**"Сүүри-Кэйкакү" ХК**

# **Гарчиг**

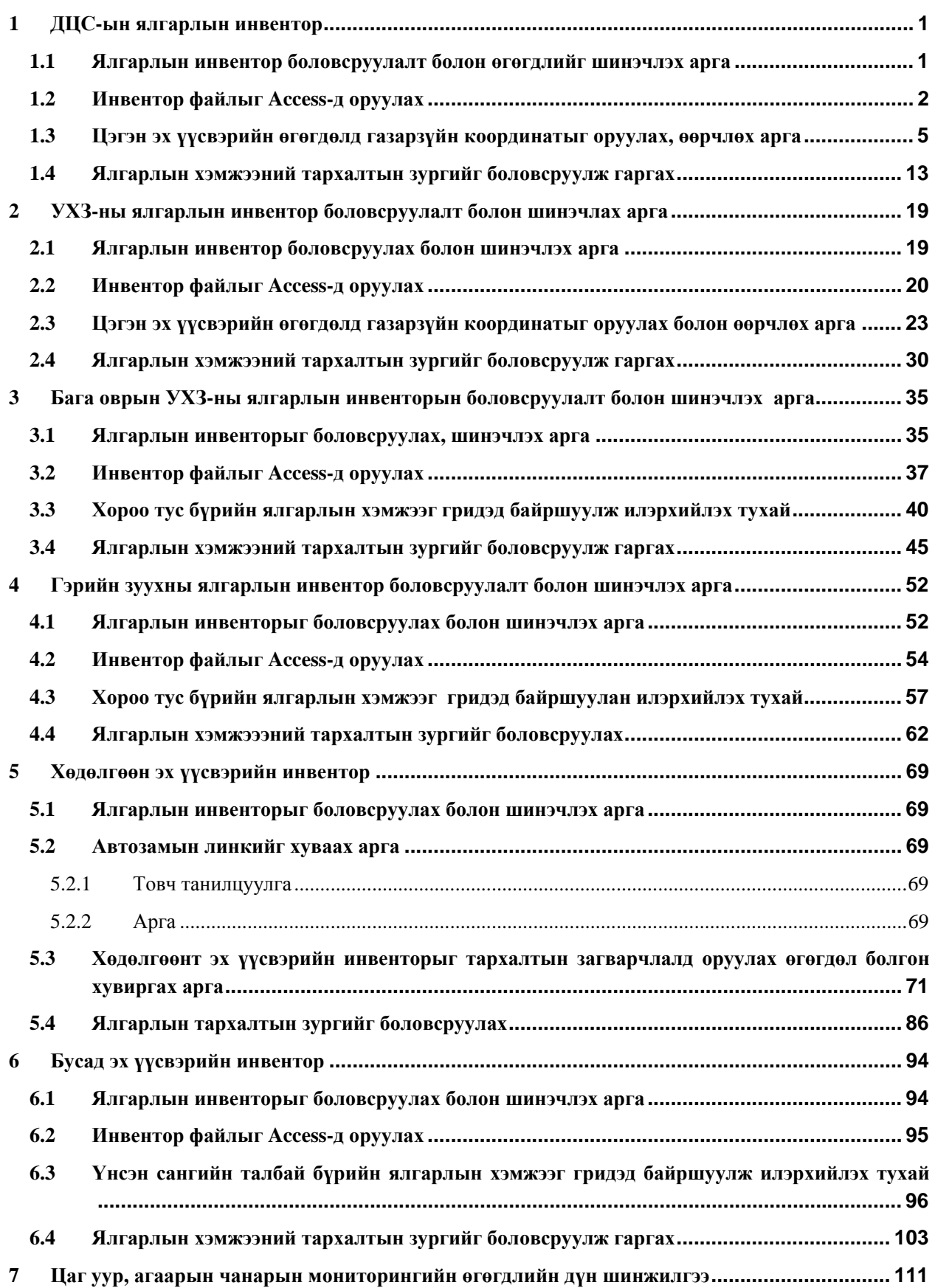

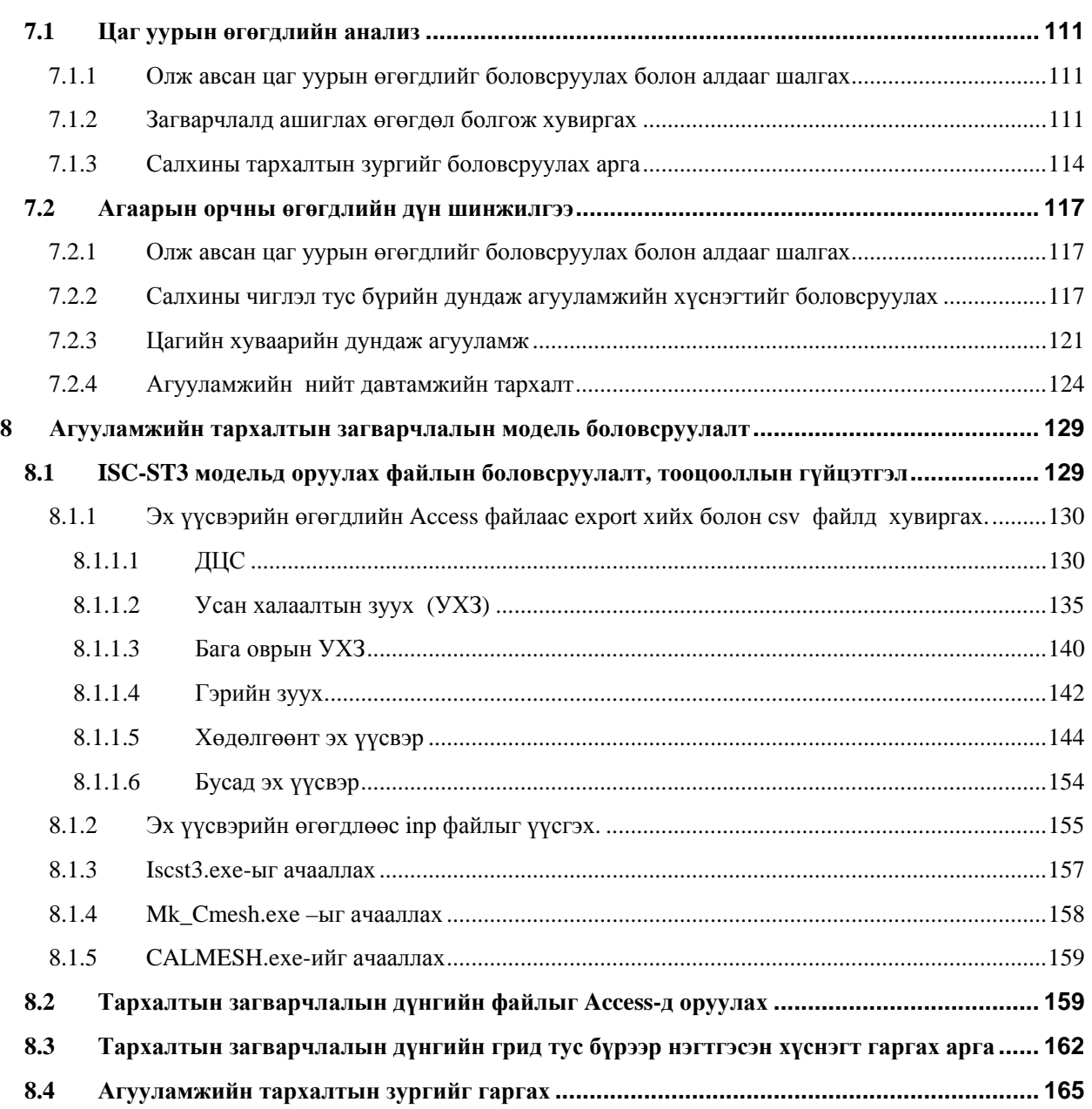

# **1 ДЦС-ын ялгарлын инвентор**

## **1.1 Ялгарлын инвентор боловсруулалт болон өгөгдлийг шинэчлэх арга**

Яндангийн нэгжээр ялгарлын хэмжээг таамаглан тооцоолдог. Олон яндан байгаа тохиолдолд тухайн зуух бүрийн ялгарлын хэмжээг гаргаад, түүний нийлбэр нь бөөгнөрсөн олон яндангийн ялгарлын хэмжээ болдог.

PowerPlantEmissionInventory.xls-ыг нээнэ.

Түлшний зарцуулалтын хэмжээний хувьд ЦС тус бүрээс сар тутмын зарцуулалтын мэдээллийг олж аваад, [FuelConsumption\_TPY]-ын баганыг шинэчлэнэ.

Ялгарлын коеффициент (Я/К) нь утааны хийн хэмжилтийн дүнг ашигласан бөгөөд хамгийн сүүлийн шинэ Я/К-ыг олж аваад [EF\_SO2\_kgpt] баганыг шинэчлэнэ.

Ялгарлын хэмжээ нь түлшний зарцуулалт болон Я/К-оос автоматаар тооцоологдон гарна.

Яндангийн байршил, ЦС-ын яндангийн өндөр, диаметр, утааны хийн температур болон хурд, сар тутмын ажиллагааны хувилбарыг агууламжийн тархалтын загварчлалын тооцоололд ашигладаг.

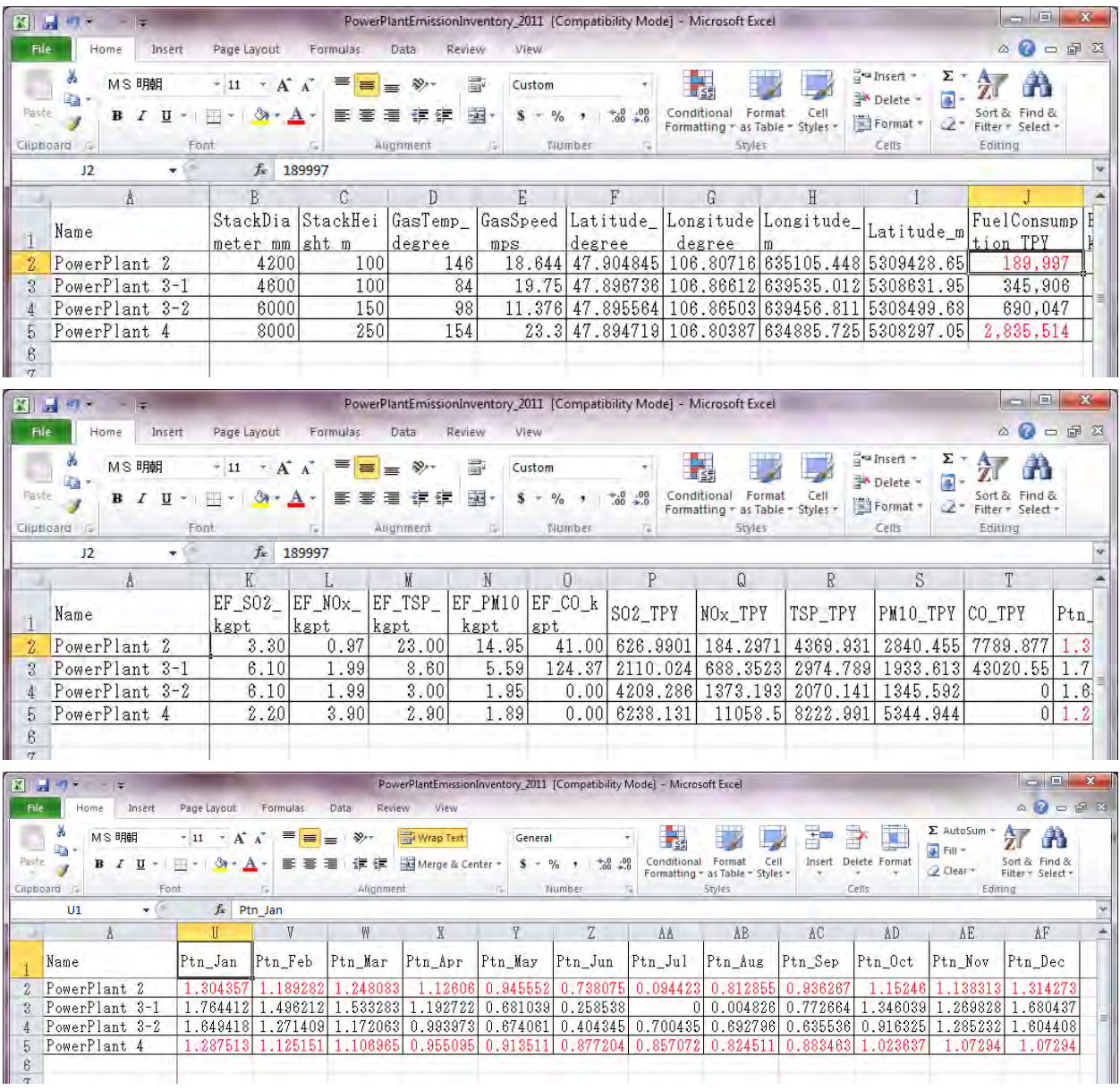

Сар бүрийн ажиллагааны хувилбар нь ЦС-ын сар тутмын түлшний зарцуулалтын хэмжээг ашиглан дараах томьёогоор тооцоолно.

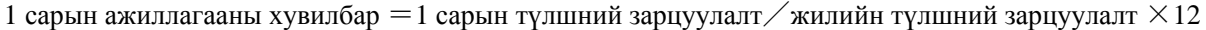

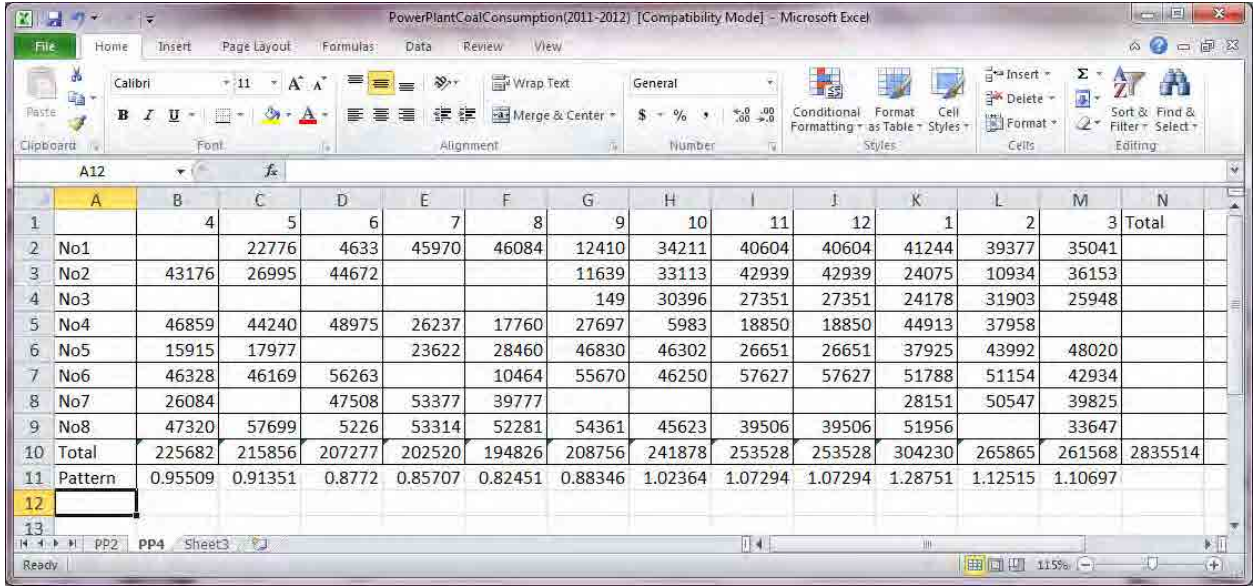

## **1.2 Инвентор файлыг Access-д оруулах**

StationarySources.mdb файлыг нээнэ.

Navigation Window (Зүүн захын хүснэгт, query жагсаалтыг харуулсан цонх) -ын хэсэгт хулганы баруун товчлуурыг дарж, [Import]-[Excel]-ыг сонгоно.

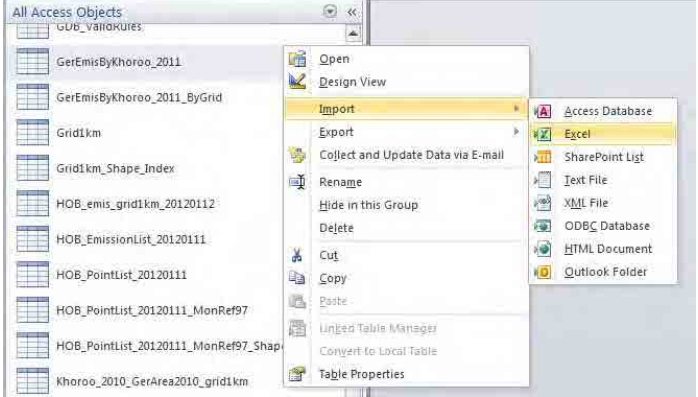

#### [Browse] дарна.

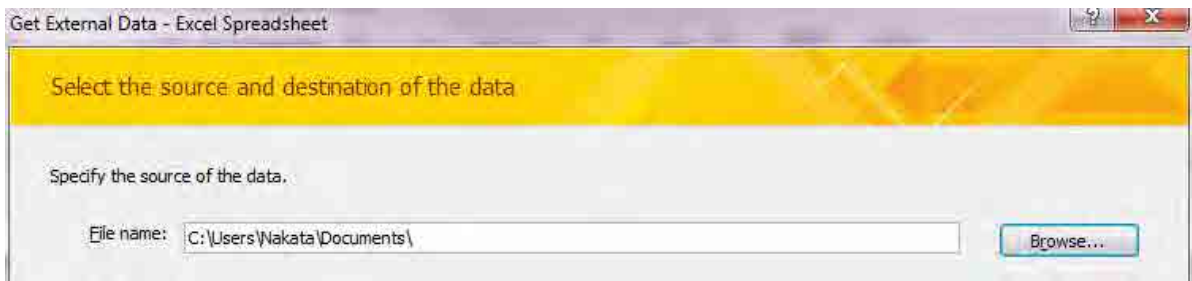

Import хийх файлыг сонгоно.(Энд PowerPlantEmissionInventory\_2011)

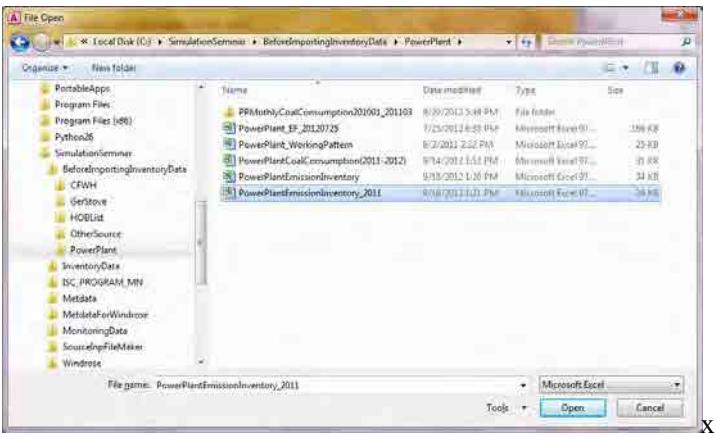

[Import the source data into a new table in the current database.]-ыг сонгож, [OK]-ыг дарна.

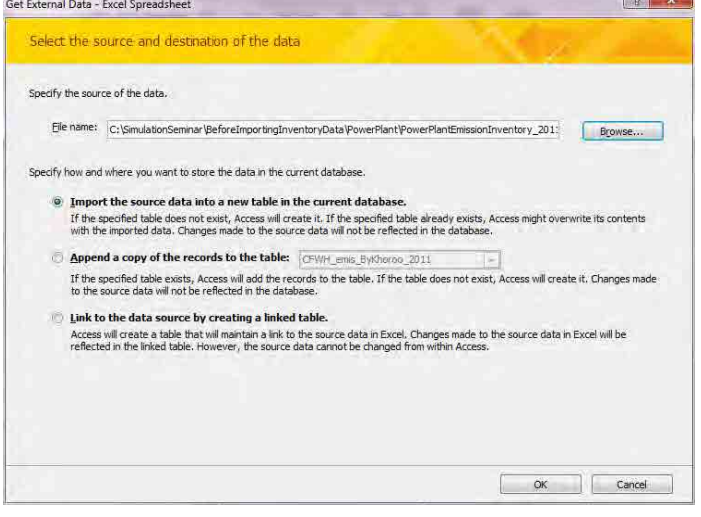

[Show Worksheets] сонгогдсон эсэхийг магадлаад, [PowerPlant] хуудас сонгож, [Next] дарна.

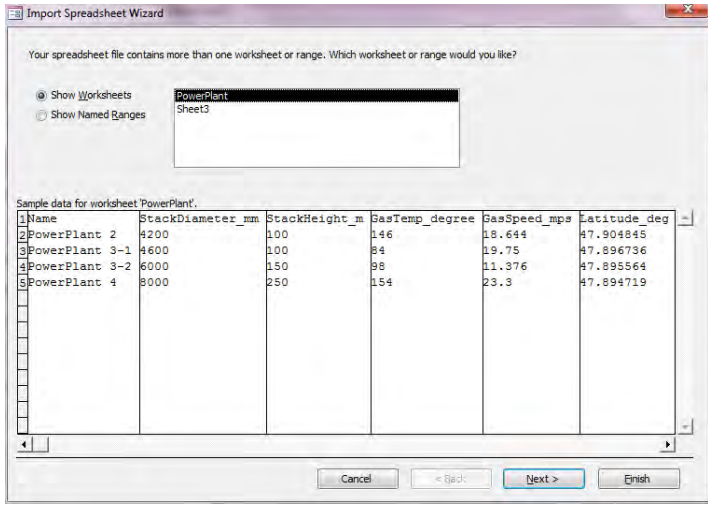

1 - 487

[First Row Contains Column Headings]-ыг сонгосон эсэхийг магадлаад, [Next]-ыг дарна.

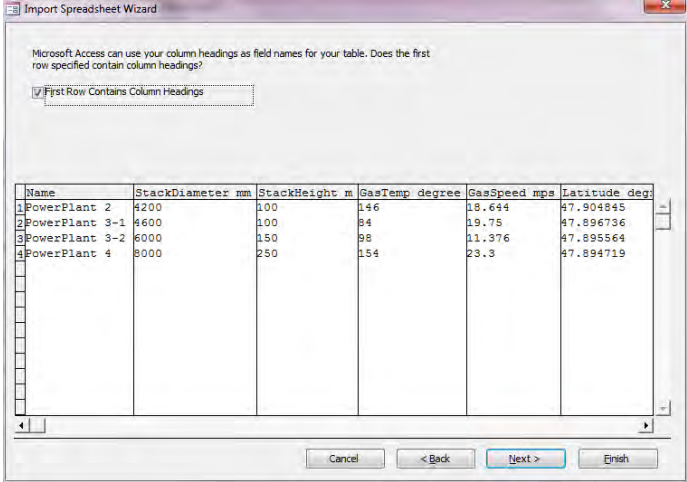

#### [Next] дарна.

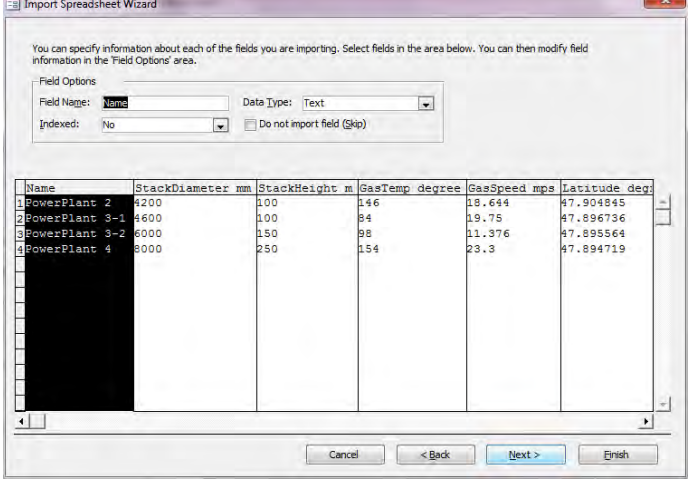

[Let Access add primary key.]-ыг сонгож, [Next] дарна.

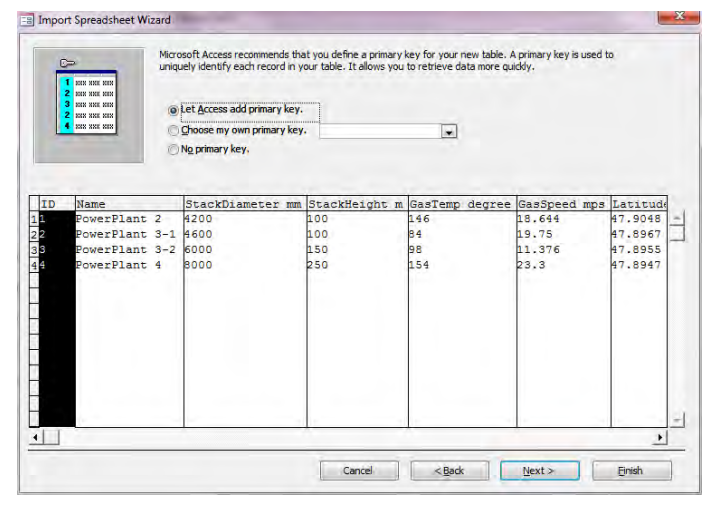

 [Import to Table:]-д үүсгэх хүснэгтийн нэрийг оруулж,(энд PowerPlant\_Inventory\_201104to201203) [Finish] дарна.

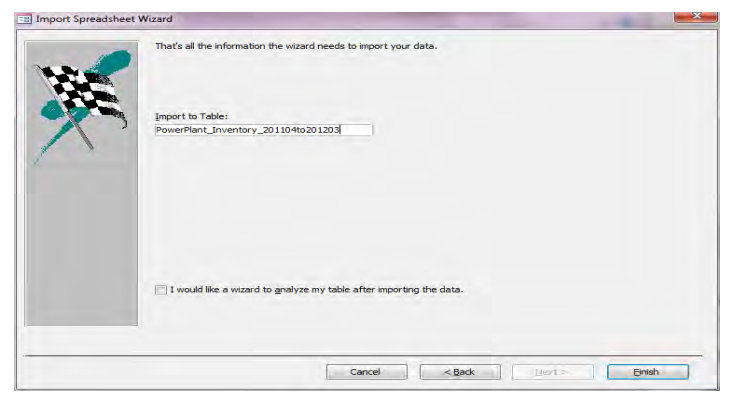

#### [Close] дарна.

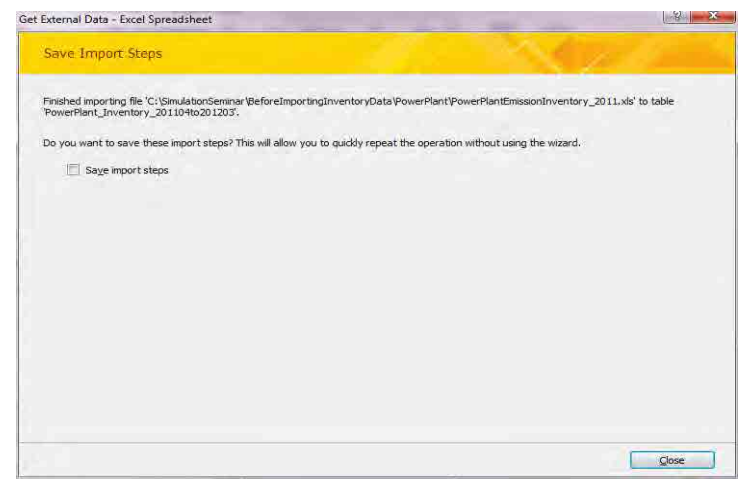

# **1.3 Цэгэн эх үүсвэрийн өгөгдөлд газарзүйн координатыг оруулах, өөрчлөх арга**

Хоосон ArcMap-ыг нээнэ. Баруун захын [Catalog]-ыг нээж, StationarySorces.mdb файл доторх import хийсэн файлыг сонгож, (энд PowerPlant\_Inventory\_201104to201203 хүснэгт), ArcMap-д зөөж оруулна.

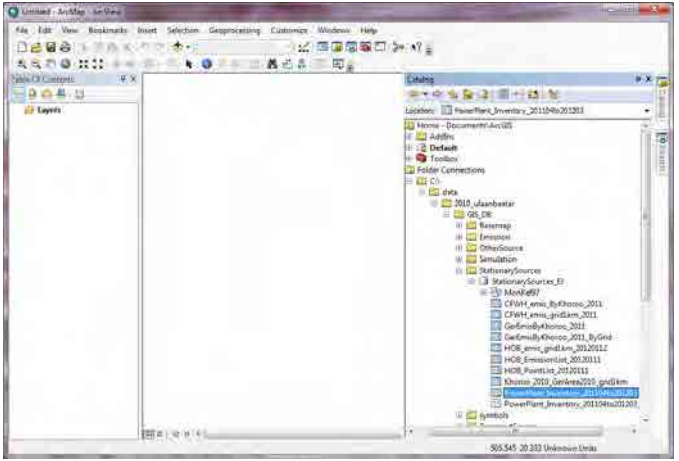

[Table Of Contents]-аас хийсэн хүснэгтийн нэрийн хэсэгт хулганы баруун товчлуурыг дарж, [Display XY Data]-ыг сонгоно.

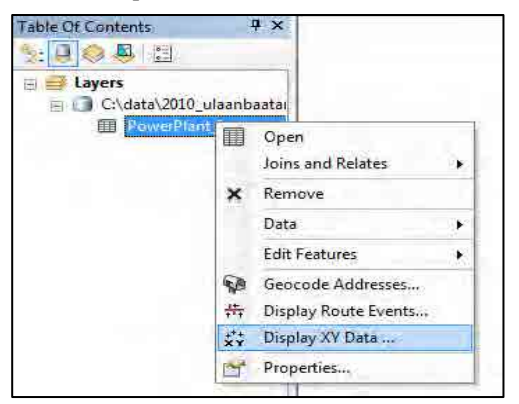

[X Field]-д [Longitude\_degree], [Y Field]-д [Latitude\_degree], [Z Field]-д [<None>] гэж тус тус сонгогдсон байгаа эсэхийг магадлаад , [Edit]-ыг сонгоно.

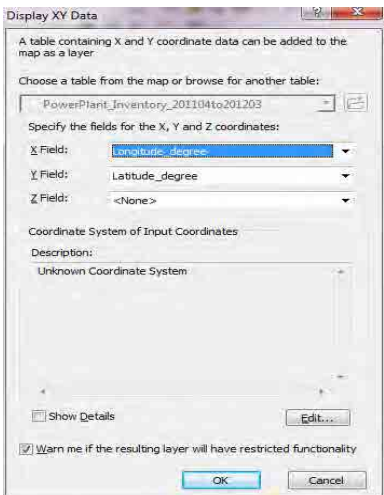

#### [Select] дарна.

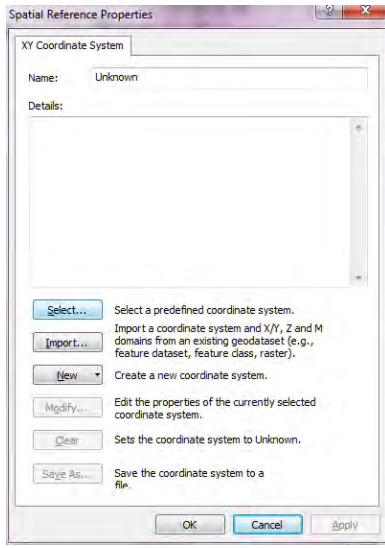

[Geographic Coordinate System]-[Spheroid-based]-[GRS 1980.prj]-ыг сонгоод, [Add] дарна.

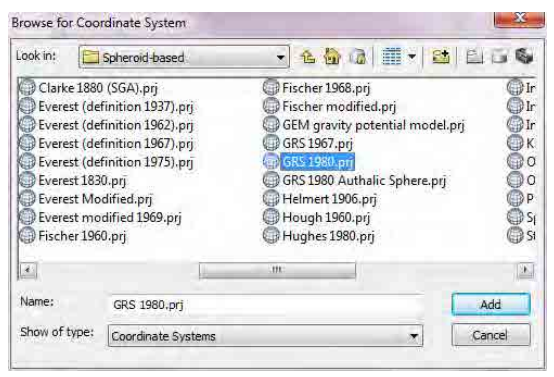

[Name]-д [GCS\_GRS\_1980] гэж гарсан байгаа эсэхийг магадлаад, [OK] дарна.

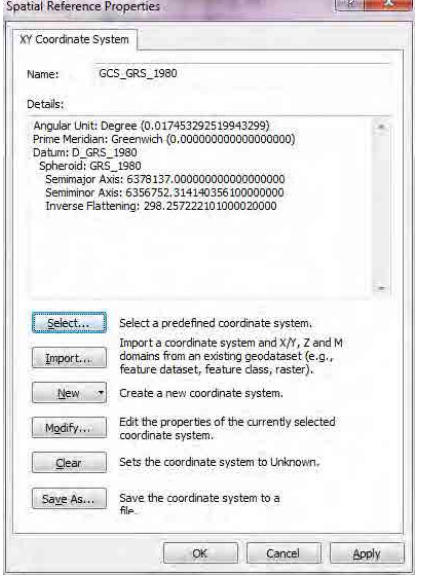

[Description]-д [GCS\_GRS\_1980] гэж гарсан байгаа эсэхийг магадлаад, [OK] дарна.

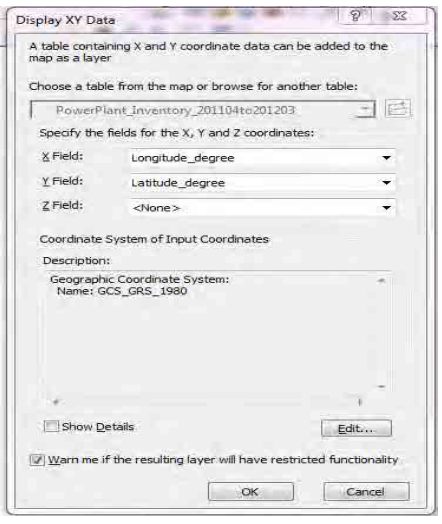

Газарзүйн координатын layer гарч ирнэ. (энд PowerPlant\_Inventory\_201104to201203 Events хүснэгт) Байршлийн харьцаанд алдаа байгаа эсэхийг магадлаж шалгана.

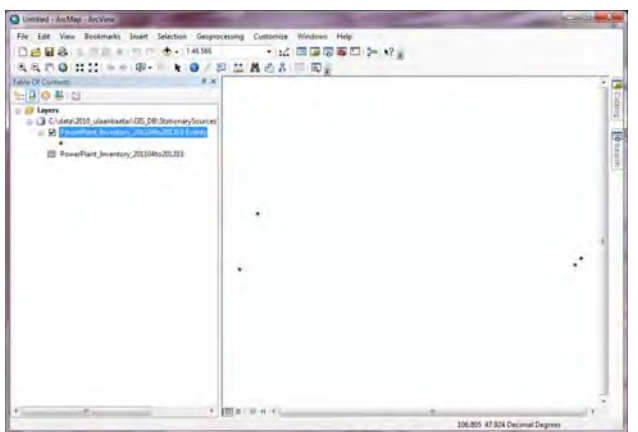

[StationarySources.mdb]-[MonRef97] өгөгдлийн цуглуулгын [Grid1km] feature class-ыг сонгож, ArcMap-д зөөж оруулна.

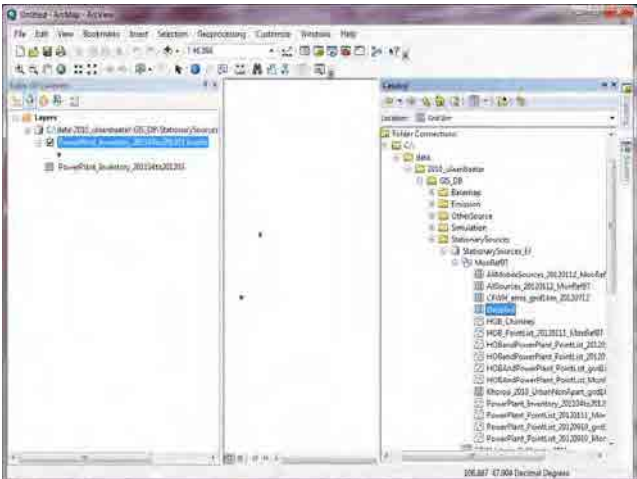

Datum өөр байгаа тул, уул нь грид квадрат хэлбэрээр үүсдэг [Grid1km] боловч далийсан тэгш өнцөгт хэлбэртэй үүснэ.

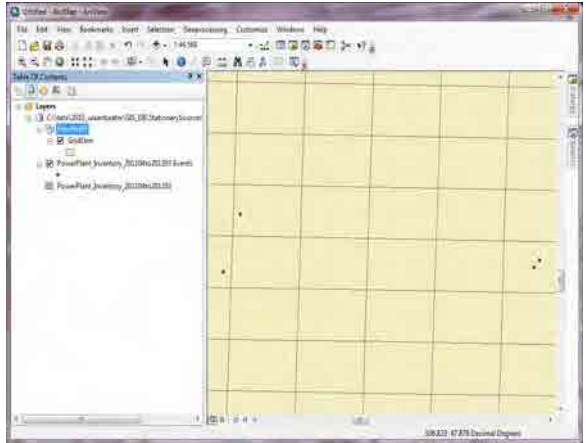

[Table Of Contents]-ын [Layers]-ын хэсэгт хулганы баруун товчлуурыг дарж, [Properties] дарна.

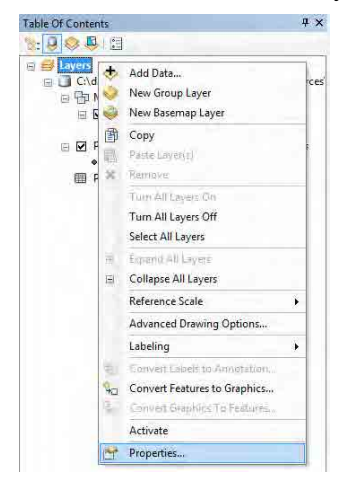

[Coordinate System] tab-ыг сонгож, [Select a coordinate system] –д [Layers]-[Grid1km]-[Monref97]-ыг сонгож, [OK] дарна.

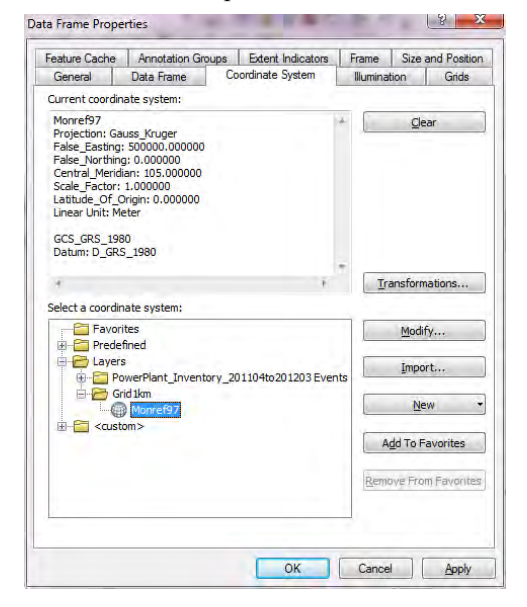

Гарч ирсэн datum нь [Monref97] болж, [Grid1km] нь зөв квадрат хэлбэртэй болж гарна.

Монгол Улс Улаанбаатар хотын агаарын бохирдлыг бууруулах хяналтын чадавхийг бэхжүүлэх төсөл

Техникийн гарын авлага (Инвентор, агууламжийн тархалтын загварчлал)

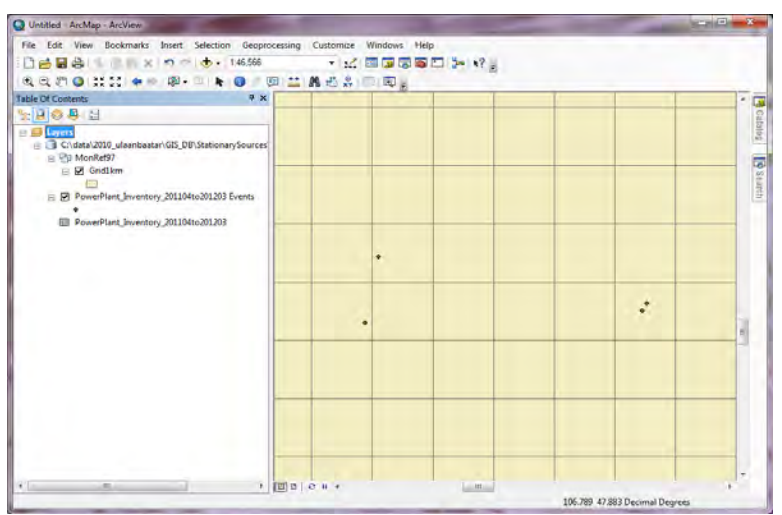

Газарзүйн координат тэмдэглэгдсэн layer ( энд PowerPlant\_Inventory\_201104to201203 Events хүснэгт)-ын хэсэгт хулганы баруун товчлуурыг дарж, [Data]-[Export Data] дарна.

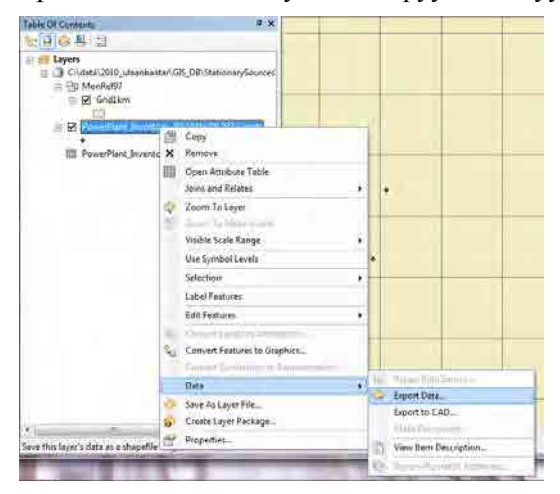

[Browse] сонгоно.

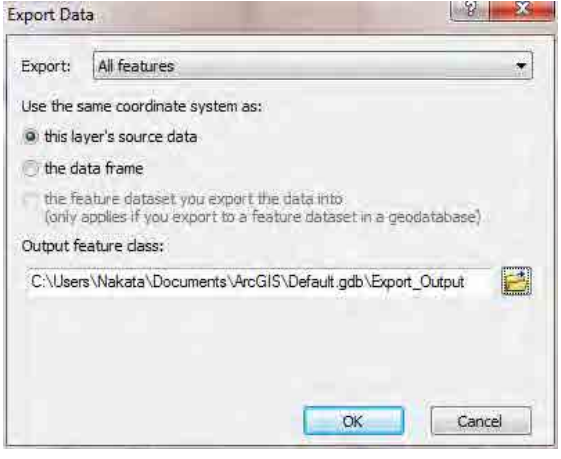

[StationarySources.mdb]-[MonRef97] өгөгдлийн цуглуулгыг сонгож, export хийх газрын feature class нэрийг бичиж оруулна. (Энэ PowerPlant\_Inventory\_201104ti201203\_MonRef97)

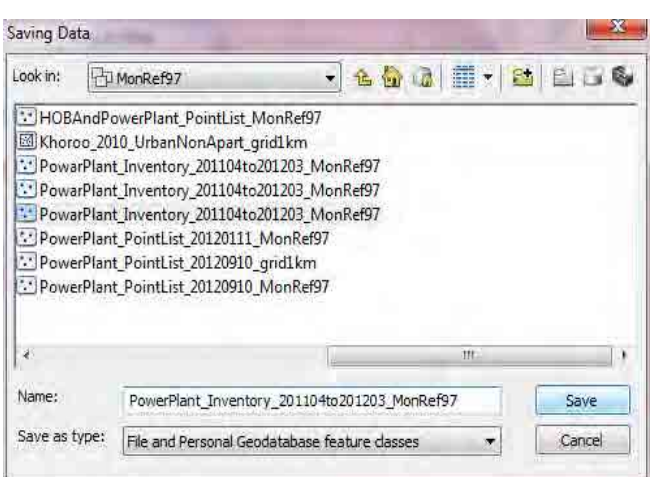

[the feature dataset you export the data into]-ыг сонгож, [OK] дарна. [Monref97] газарзүйн координатаар тэмдэглэгдсэн ДЦС-ын яндангийн байршлийн feature class үүснэ.

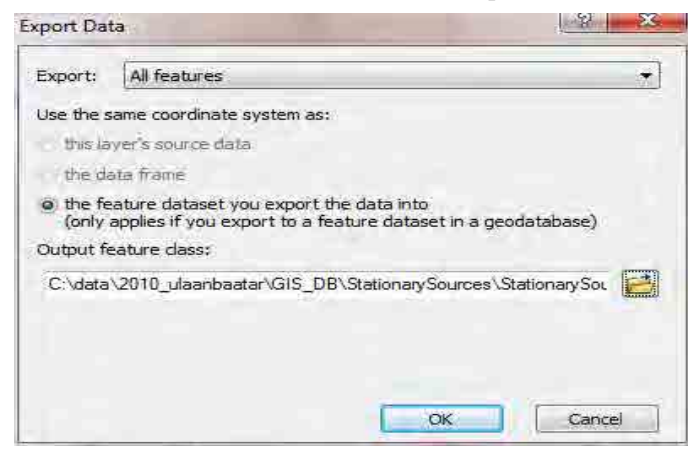

Үүссэн feature class-ын хэсэгт хулганы баруун товчлуурыг дарж, [Open Attribute Table]-ыг дарна.

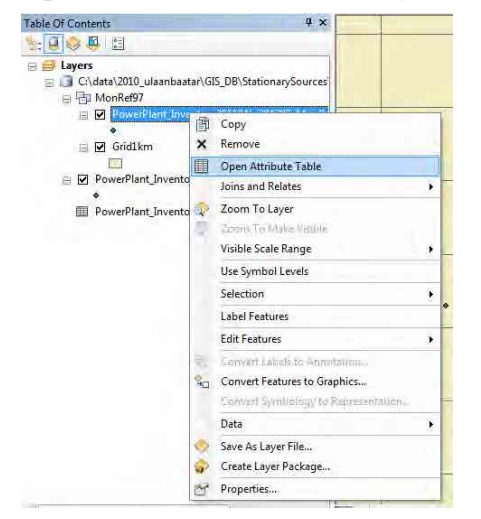

Гарч ирсэн [Attribute Table]-ын [Longitude\_m] баганы нэрийн хэсэгт курсорыг аваачин хулганы баруун товчлуурыг дарж, [Calculate Geometry] сонгоно.

Монгол Улс Улаанбаатар хотын агаарын бохирдлыг бууруулах хяналтын чадавхийг бэхжүүлэх төсөл Техникийн гарын авлага (Инвентор, агууламжийн тархалтын загварчлал)

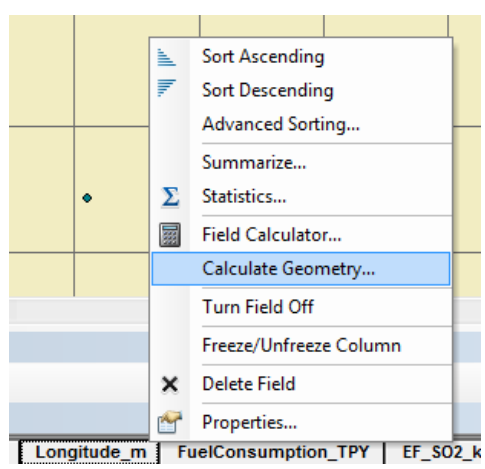

[Property]-д [X Coordinate of Point], [Coordinate System]-д [Use coordinate system of the data source], [Units]-д [Meters [m]]-ыг тус тус сонгож, [OK] дарна.

Мөр тус бүрийн [Longitude\_m] баганад Monref97 газарзүйн координатын X координатыг тооцоолно.

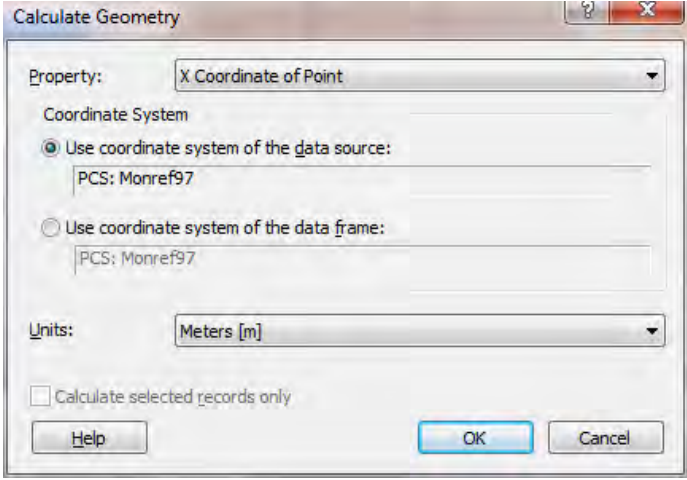

Гарч ирсэн [Attribute Table]-ын [Latitude\_m] баганы нэрийн хэсэгт аваачин хулганы баруун товчлуурыг дарж, [Calculate Geometry] сонгоно.

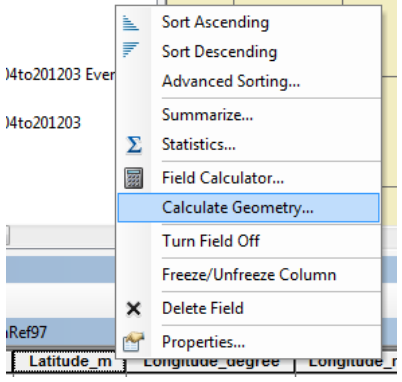

[Property]-д [Y Coordinate of Point], [Coordinate System]-д [Use coordinate system of the data source], [Units]-д [Meters [m]]-ыг сонгож, [OK] дарна. Мөр тус бүрийн [Latitude\_m] баганад Monref97 газарзүйн координатын Y координатыг тооцоолно.

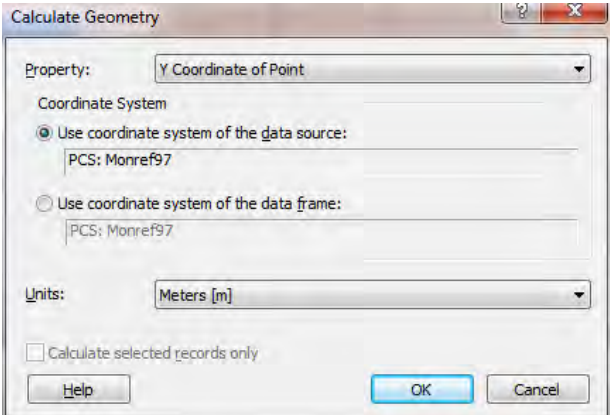

## **1.4 Ялгарлын хэмжээний тархалтын зургийг боловсруулж гаргах**

Template file буюу загвар файлыг нээж, [File]-[Save As]-ыг дарж өөр нэрээр хадгална.

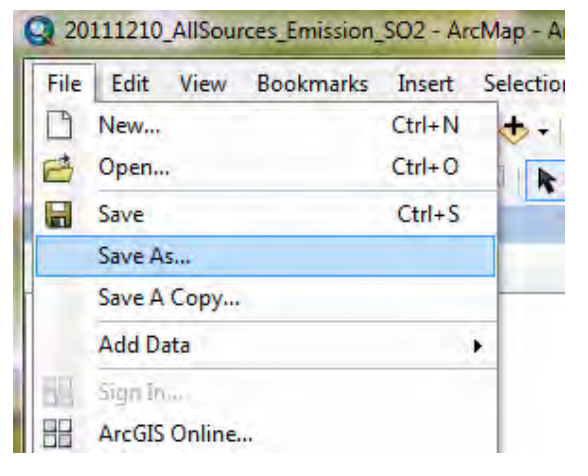

[Country] хэсэгт хулганы баруун товчлуурыг дарж, [Add Data] дарна.

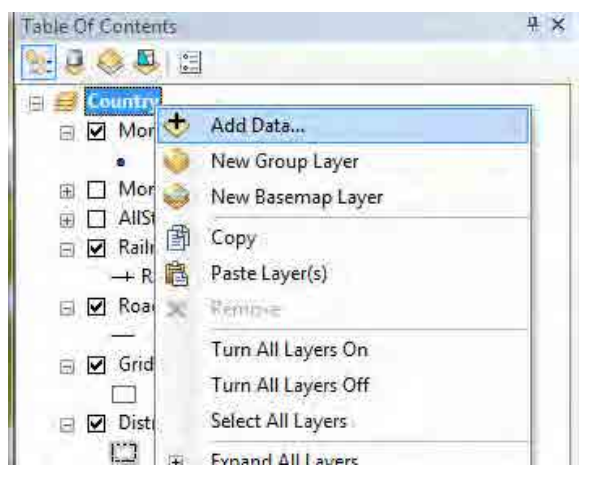

Нэмэх ДЦС-ын point feature class-ыг сонгоно.

( Энд PowerPlant\_Inventory\_201104to201203\_MonRef97) Add Data Look in: MonRef97 - 2 0 0 1 + 2 2 2 5 HOBAndPowerPlant\_PointList\_MonRef97 Khoroo\_2010\_UrbanNonApart\_grid1km PowarPlant\_Inventory\_201104to201203\_MonRef97<br>PowarPlant\_Inventory\_201104to201203\_MonRef97 PowarPlant\_Inventory\_201104to201203\_MonRef97 \*\* PowerPlant PointList 20120111 MonRef97 PowerPlant PointList 20120910 grid1km PowerPlant\_PointList\_20120910\_MonRef97 h. Name; PowerPlant Inventory\_201104to201203\_MonRef97 Add Show of type: Datasets and Layers  $\overline{\phantom{a}}$ Cancel

ДЦС-ын яндангийн байршил нь ArcMap-дээр гарч ирнэ.

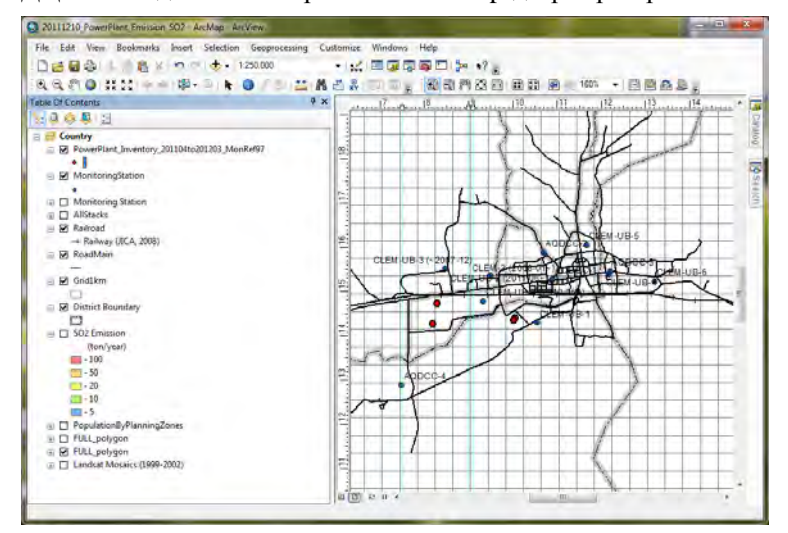

Ялгарлын хэмжээг өнгөөр ангилан үзүүлнэ. Үүсгэсэн point feature class-ын хэсэгт хулганы баруун товчлуурыг дарж, [Properties] дарна.

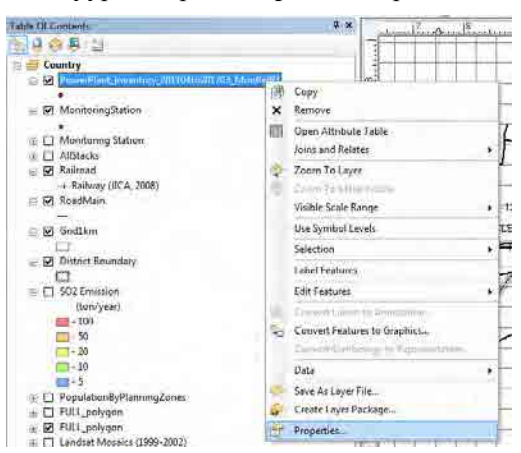

[Symbology] tab [Quantities]-[Graduated colors]-ыг сонгож, [Value]-д [SO2\_TPY]-ыг сонгоно.

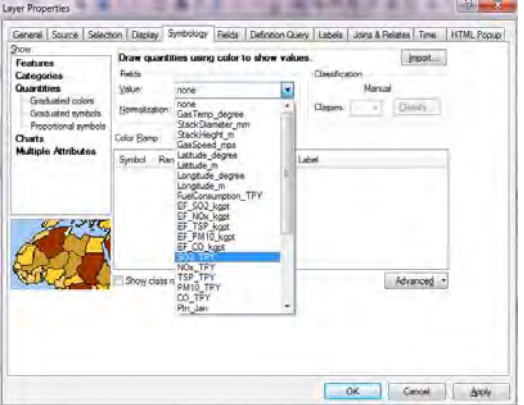

Шаардлагаас хамааран ангиллын тоо болон дарааллыг өөрчилнө.

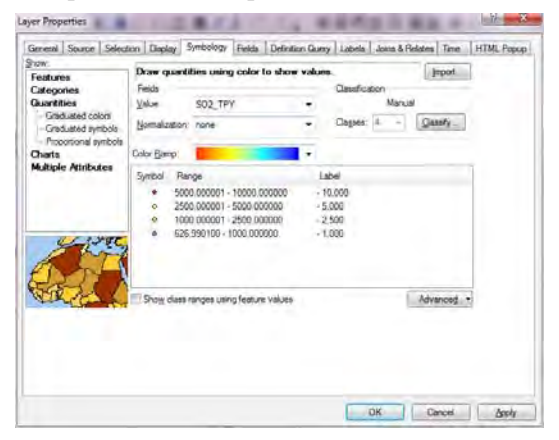

Газрын зурагт байршлийн цэгийн давхцах дарааллыг тогтоож тохиргоо хийхдээ [Advanced]-[Symbol Levels] –ыг дарна.

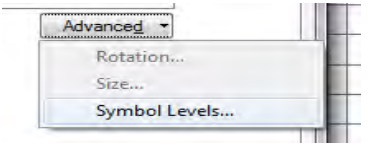

 [Draw this layer using the symbol levels specified below]-ыг сонгоод, point feature class-ыг давхцуулах дарааллыг зохицуулж, [OK] дарна. Ялгах тэмдэгийн дарааллын дагуу зурагт гарч ирнэ.

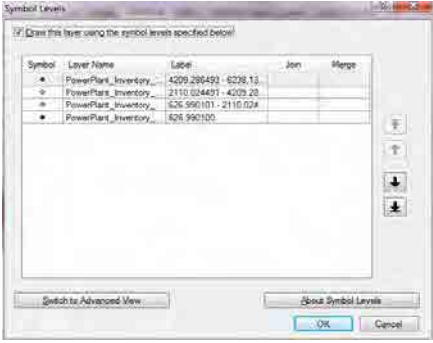

Зургийн нэрийг өөрчилнө. Нэрийн хэсэгт курсорыг аваачин хулганы баруун товчлуурыг дарж, [Properties] сонгоно.

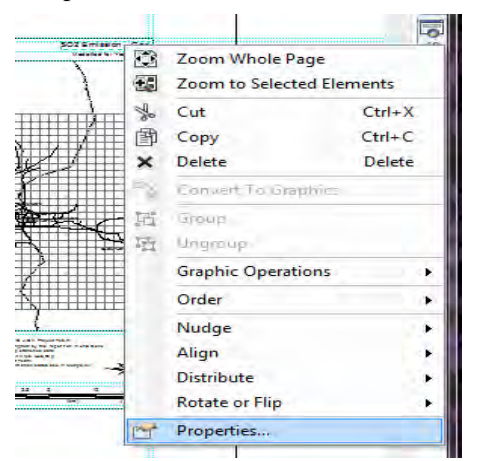

[Text]-д нэрийг бичиж оруулна. (Энд SO2 Emission – Power Plant)

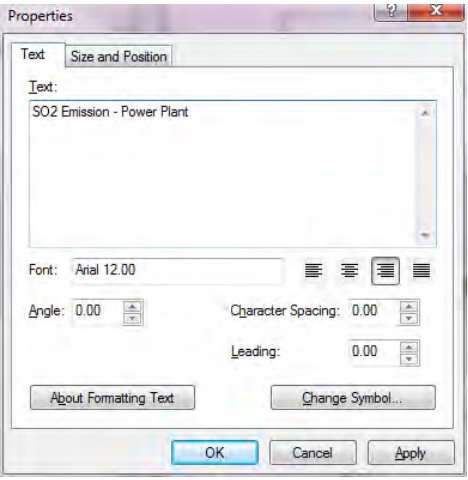

Нэмсэн Layer–ийн хэсэгт хулганы баруун товчлуурыг дарж, [Properties]-ыг сонгоно.

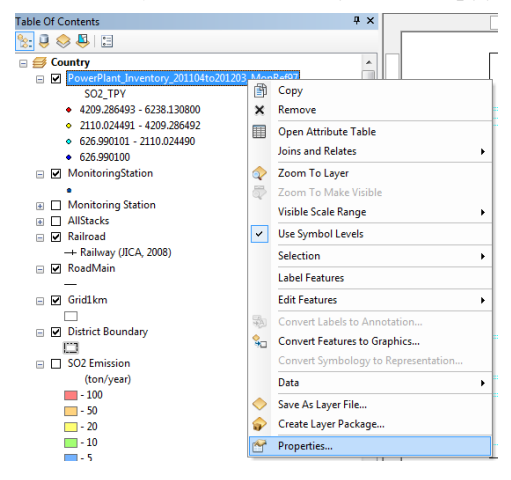

[Layer Name]-ыг олоход амар ойлгомжтой нэр өгч өөрчилнө. (Энд PowerPlant\_SO2)

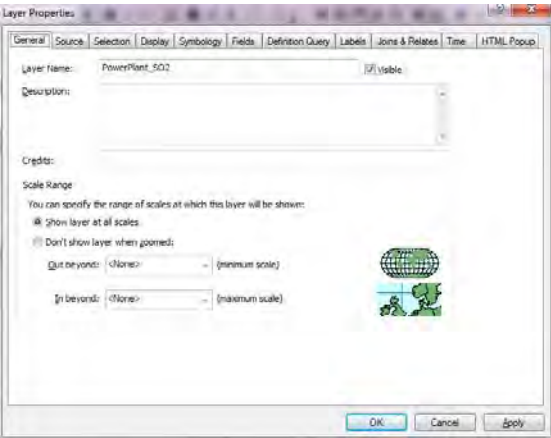

Өнгөөр ялгарлын хэмжээг ангилж үзүүлсэн ДЦС-ын яндангийн байршил гарч ирнэ.

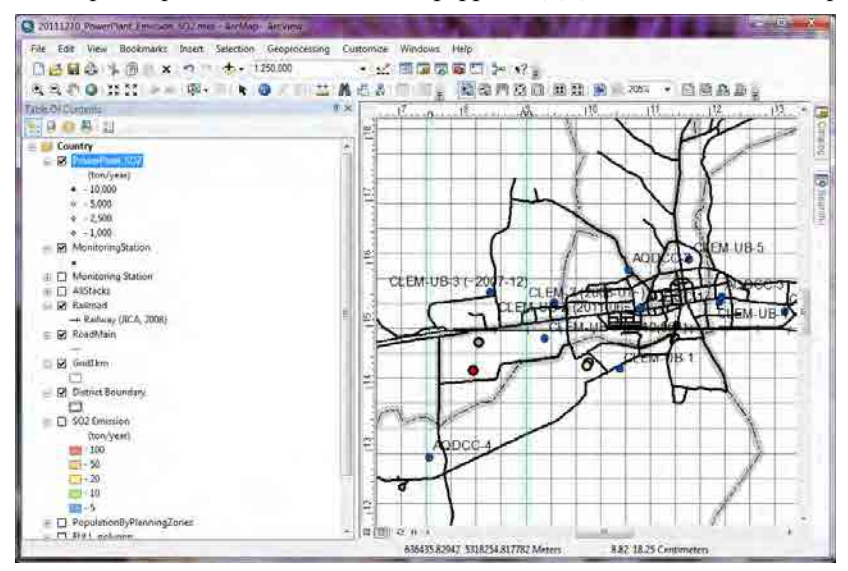

PDF файл уруу export хийхэд [File]-[Export Map]-ыг дарна.

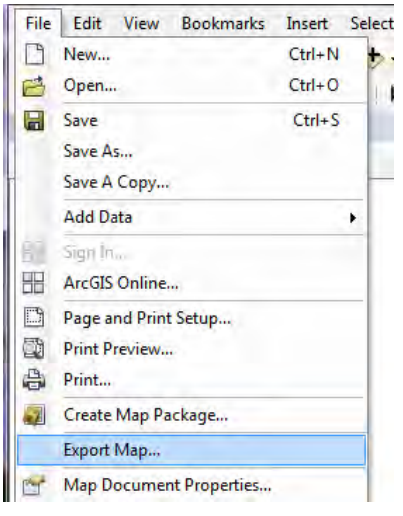

Хадгалах газар болон файлын нэрийг зааж өгөөд「Save」дарна.

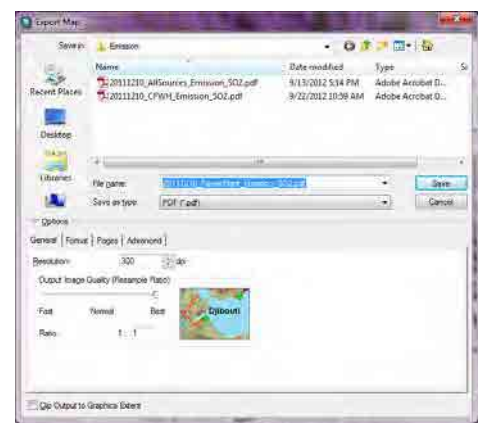

PDF файл бэлэн болно.

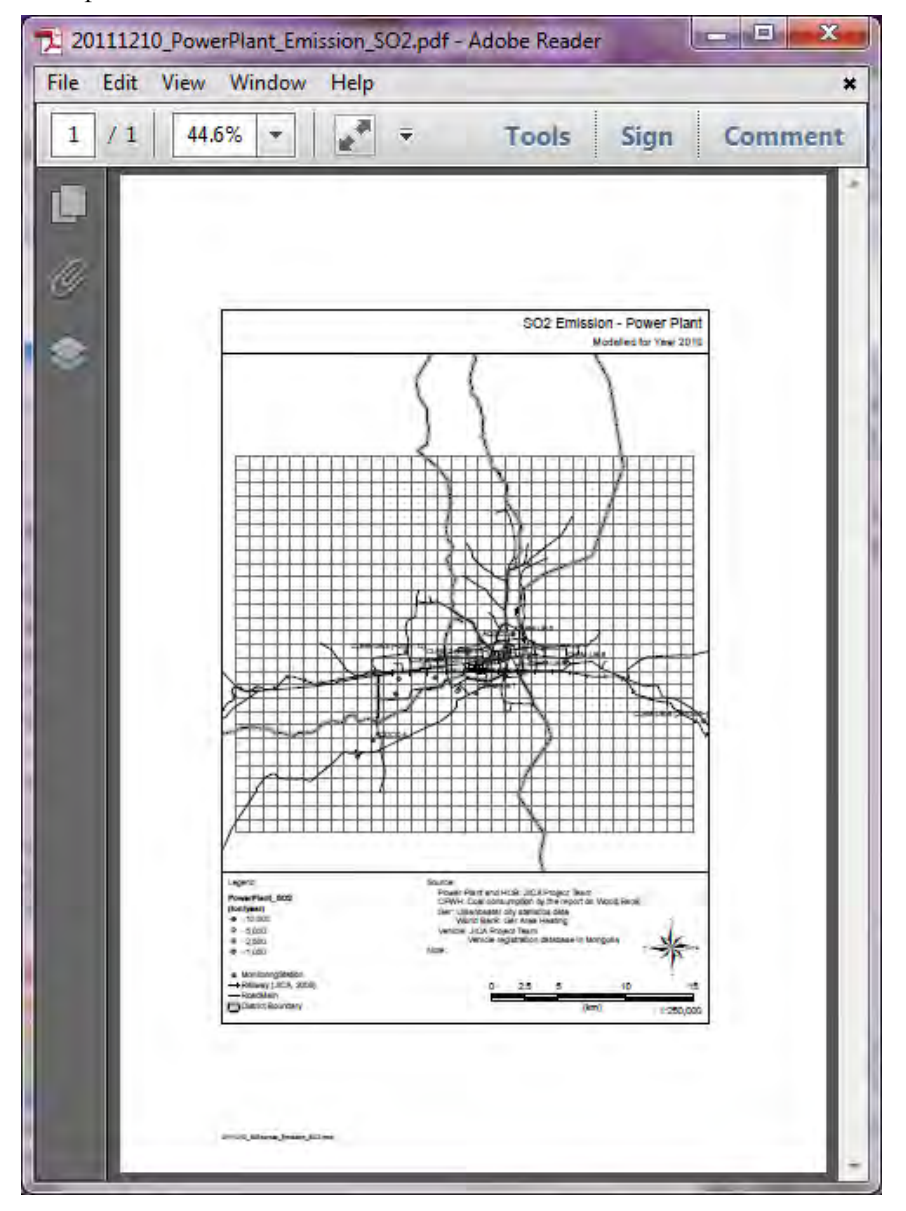

## **2 УХЗ-ны ялгарлын инвентор боловсруулалт болон шинэчлах арга**

## **2.1 Ялгарлын инвентор боловсруулах болон шинэчлэх арга**

Яндангийн нэгж тутмаар ялгарлын хэмжээг баримжаалан тооцоолно. Бөөгнөрсөн олон яндан байгаа тохиолдолд тус тусын зуух бүрээр ялгарлын хэмжээг бодож гаргаад нийт дүн нь бөөн олон яндангийн ялгарлын хэмжээ болно.

HOBEmissionInventory.xls-ыг нээнэ.

「HOBEmission」sheet-д зуухны бүртгэл хяналтын тогтолцоонд тулгуурлан түлшний зарцуулалт, зуухны төрөл зэргийн мэдээллийг шинэчлэнэ.

Ялгарлын коэффициент нь утааны хийн хэмжилтийн дүнг ашиглах бөгөөд хамгийн шинэ ялгарлын коэффициентыг олбол [EF\_SO2\_kgpt] баганыг шинэчлэнэ.

Ялгарлын хэмжээ нь түлшний зарцуулалт болон ялгарлын коэффициентоос автоматаар тооцоологдоно.

Яндангийн байршлийн координат, ЦС-ын яндангийн өндөр, диаметр, утааны хийн температур, хурд, сар бүрийн ажиллагааны хувилбарыг агууламжийн тархалтын загварчлалын тооцоололд ашигладаг.

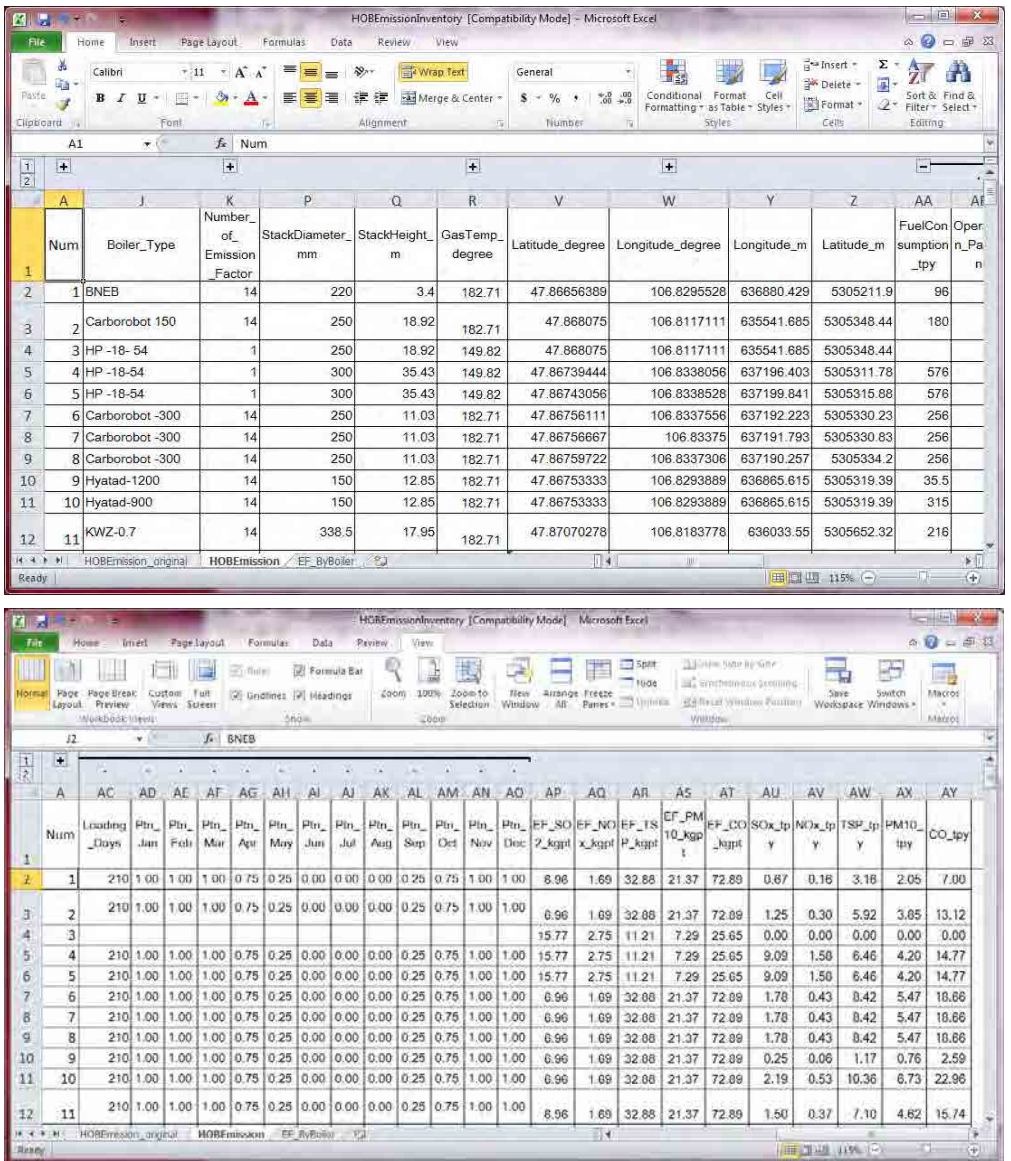

Голлох зуухны ялгарлын коэффициент нь 「 EF\_ByBoiler 」 хуудаст бичигдсэн байдаг. Энд бичигдээгүй байгаа зуухны хувьд Average-ын ялгарлын коеффициентыг авч ашигладаг.

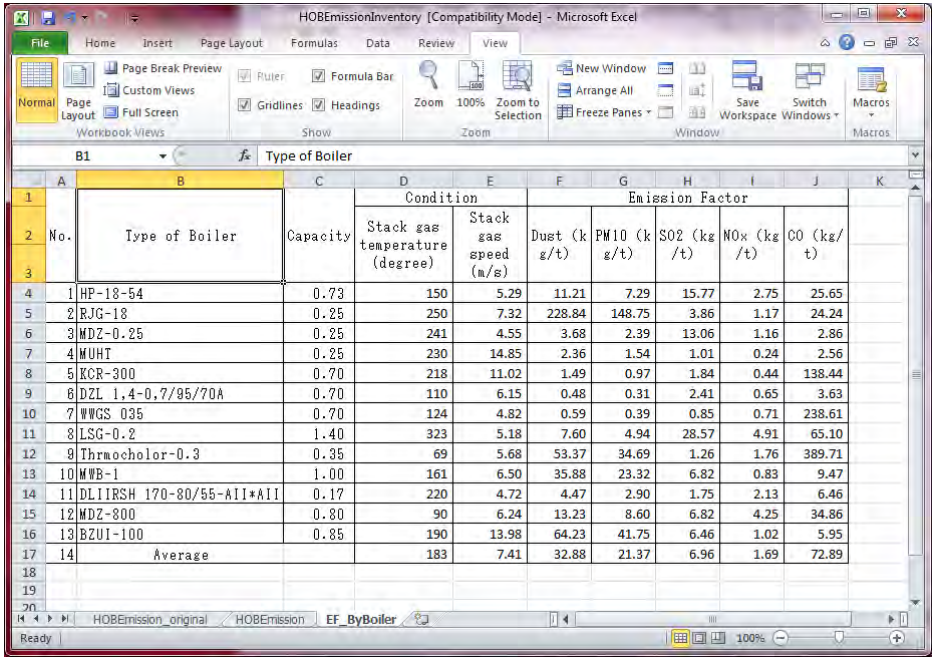

## **2.2 Инвентор файлыг Access-д оруулах**

StationarySources.mdb файлыг нээнэ.

Navigation Window (Зүүн захын хүснэгт, query жагсаалтыг харуулсан цонх) хэсэгт курсорыг аваачин хулганы баруун товчлуураас [Import]-[Excel]-ыг сонгоно.

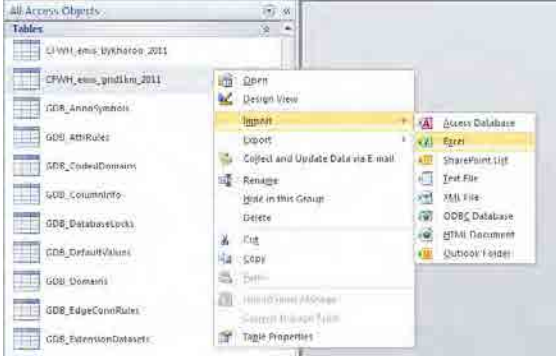

[Browse] дарна.

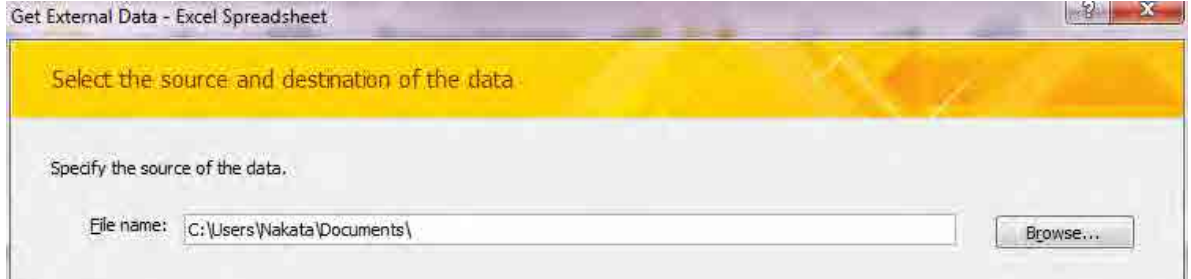

Import хийх файлыг сонгоно. (энд HOBEmissionInventory.xls)

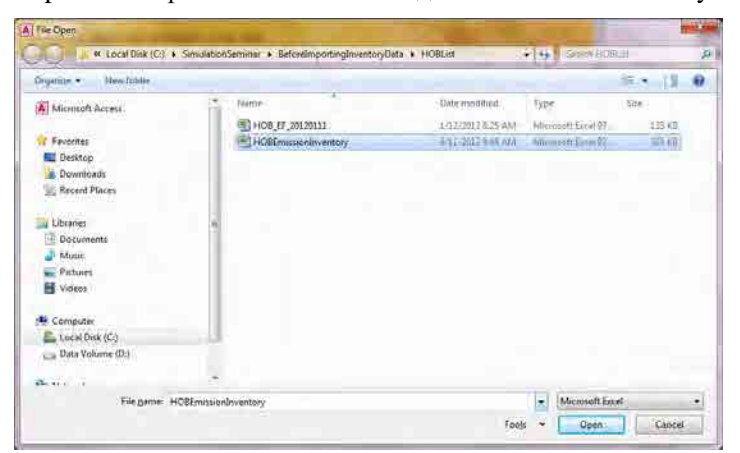

[Import the source data into a new table in the current database.]-ыг сонгож, [OK] дарна.

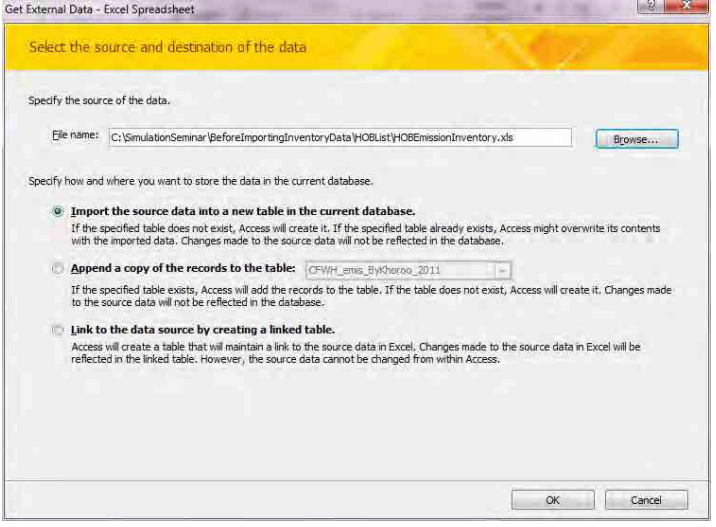

[Show Worksheets] check хийгдсэн эсэхийг магадлаад, [HOBEmission] хуудас сонгож, [Next] дарна.

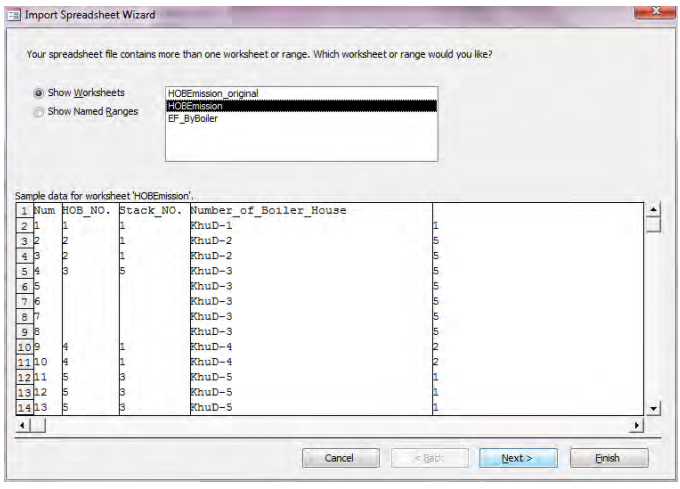

1 - 505

[First Row Contains Column Headings] дарж check хийгдсэн эсэхийг магадлаад, [Next] дарна.

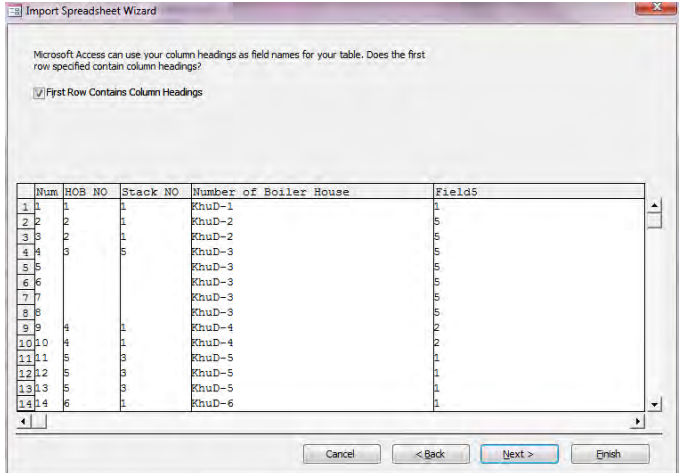

[HOB NO],[Stack NO] зэрэг инвенторт шаардлагагүй баганы хувьд , [Do not import field (Skip)]-ыг check хийгээд, [Next] дарна.

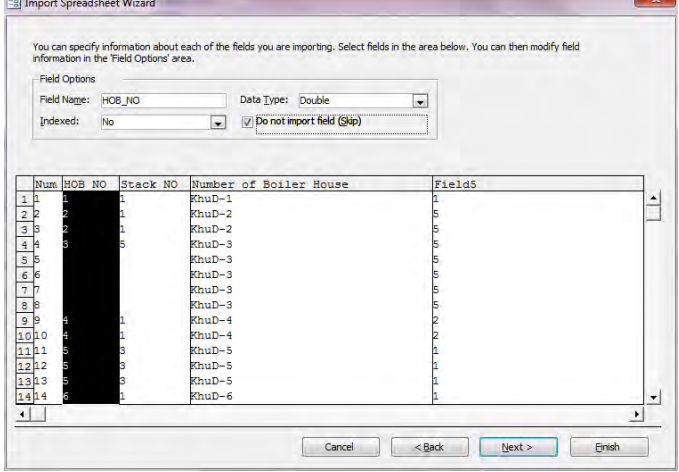

[Choose my own primary key.]-ыг сонгож, [Next] дарна.

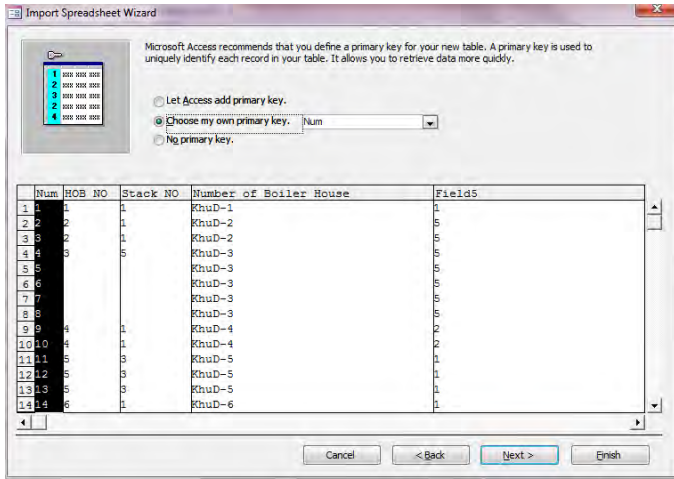

[Import to Table:]-т үүсгэх хүснэгтийн нэрийг бичиж оруулаад(энд HOB\_Inventory\_2011), [Finish] дарна.

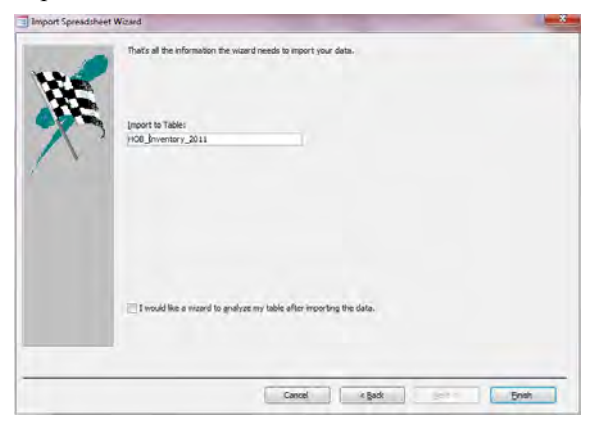

[Close] дарна.

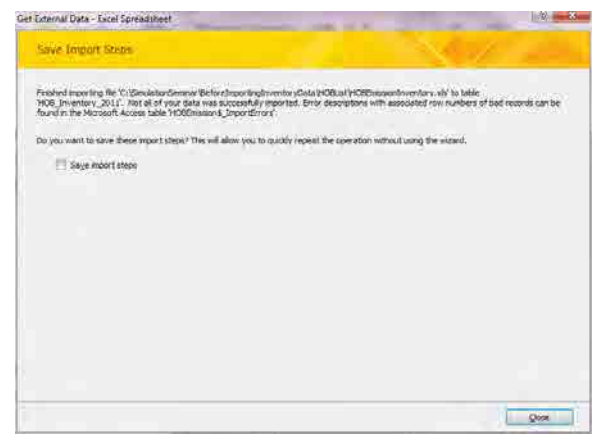

# **2.3 Цэгэн эх үүсвэрийн өгөгдөлд газарзүйн координатыг оруулах болон өөрчлөх арга**

Хоосон ArcMap-ыг нээнэ. Зүүн захын [Catalog]-ыг нээж, StationarySorces.mdb файл дах import хийх файлыг сонгож,(энд HOB\_Inventory\_201104to201203 хүснэгт), ArcMap-д зөөж оруулна.

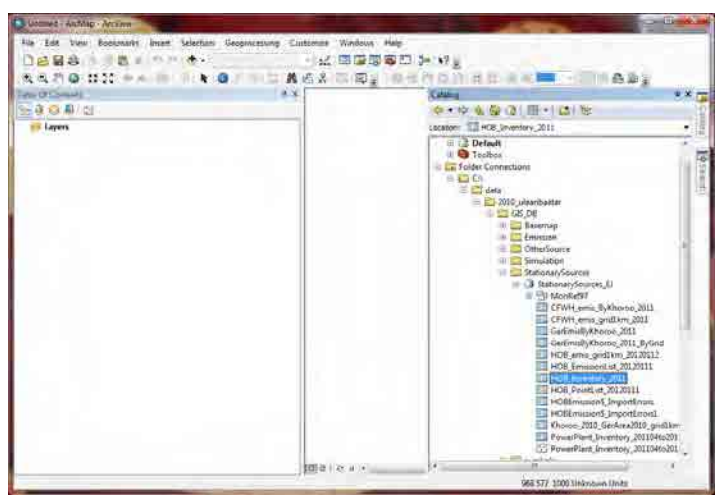

1 - 507

 [Table Of Contents]-ээс import хийсэн хүснэгтийн нэрийн хэсэгт курсорыг аваачин хулганы баруун товчлуурыг дарж, [Display XY Data] сонгоно.

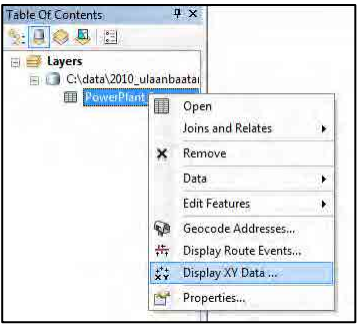

[X Field]-д [Longitude\_degree], [Y Field]-д [Latitude\_degree], [Z Field]-д [<None>] гэж тус тус сонгогдсон байгаа эсэхийг магадлаад, [Edit] дарна.

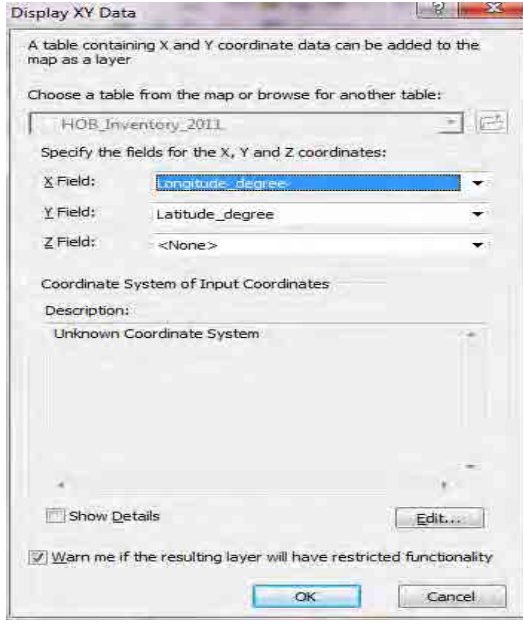

#### [Select] дарна.

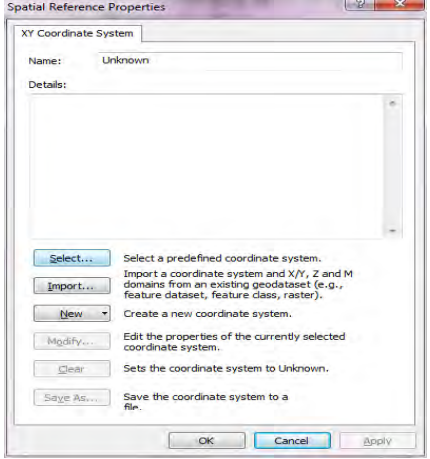

[Geographic Coordinate System]-[Spheroid-based]-[GRS 1980.prj]-ыг сонгож, [Add] дарна.

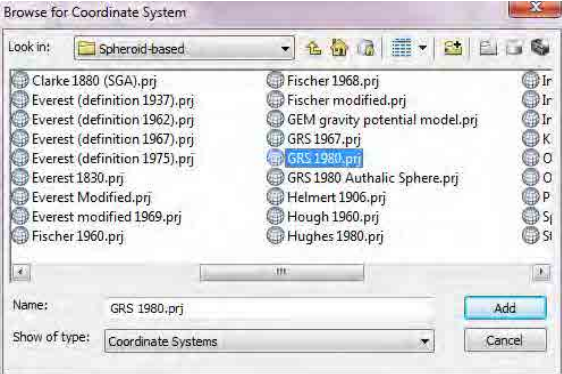

[Name]-д [GCS\_GRS\_1980] гэж орсон байгаа эсэхийг магадлаад, [OK] дарна.

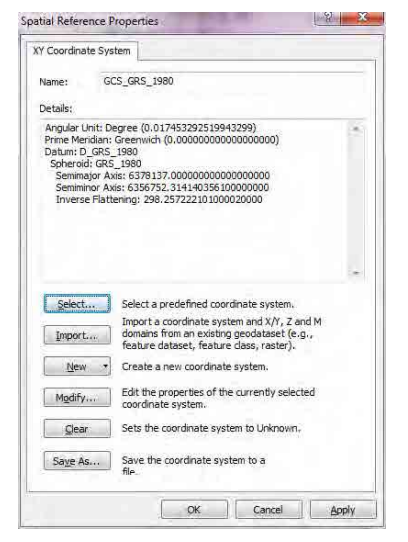

[Description]-д [GCS\_GRS\_1980] гэж гарч байгаа эсэхийг магадлаад [OK] дарна.

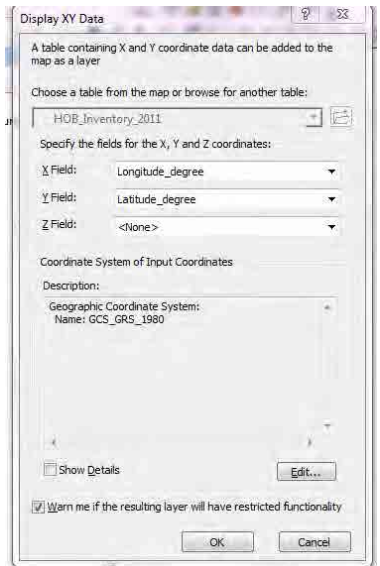

Газарзүйн координатаар илэрхийлэгдсэн layer үүснэ.(Энд HOB\_Inventory\_201104to201203 Events хүснэгт) байршлийн харьцаанд алдаа байгаа эсэхийг магадлана.

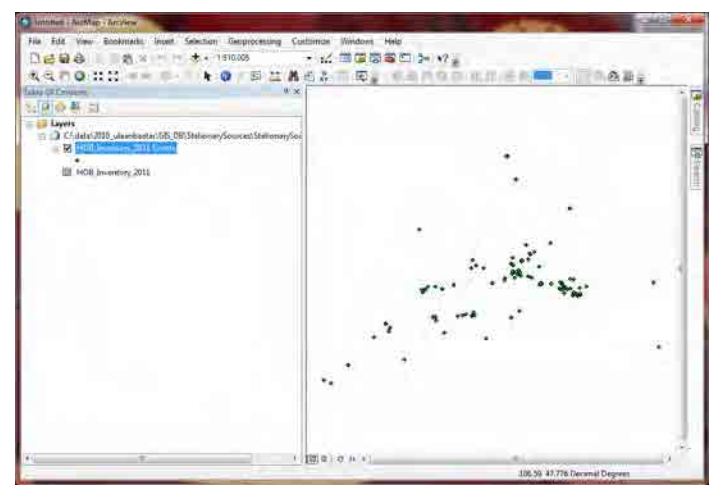

[StationarySources.mdb]-[MonRef97] өгөгдлийн цуглуулгаас [Grid1km] feature class сонгож, ArcMap-д зөөж оруулна.

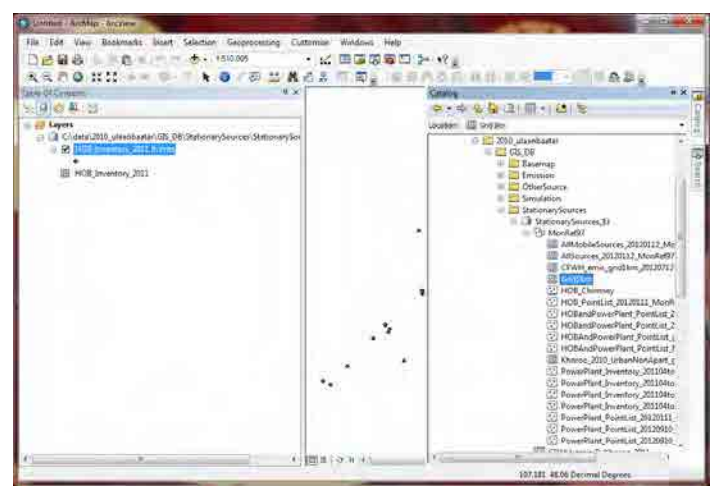

Грид нь квадрат хэлбэртэй байдаг [Grid1km] ч datum ялгаатай байгаа болохоор далийсан тэгш өнцөгт хэлбэртэй гарч ирнэ.

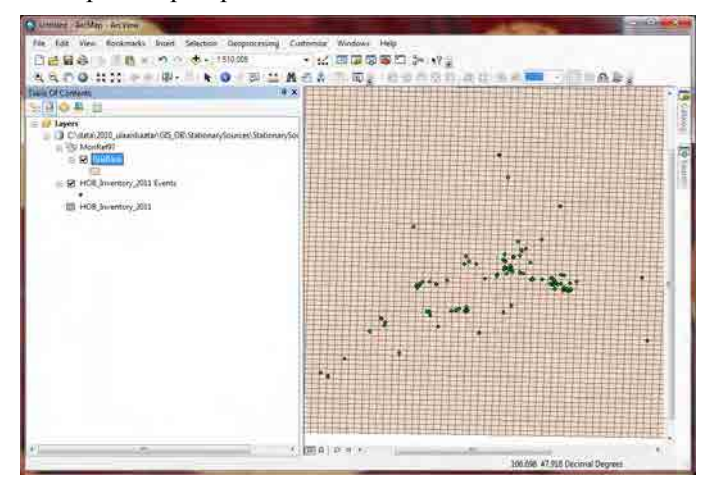

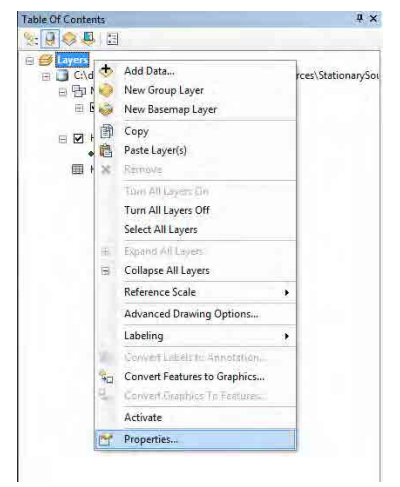

[Table Of Contents]-ын [Layers] –ын хэсэгт хулганы баруун товчлуурыг дарж, [Properties] дарна.

[Coordinate System] tab [Select a coordinate system] - [Layers]-[Grid1km]-[Monref97]-ыг сонгож, [OK] дарна.

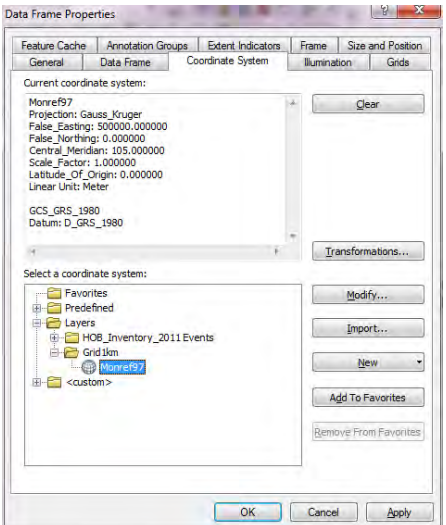

Гарч ирэх datum нь [Monref97] болж, [Grid1km] нь зөв квадрат хэлбэрээр гарч ирнэ.

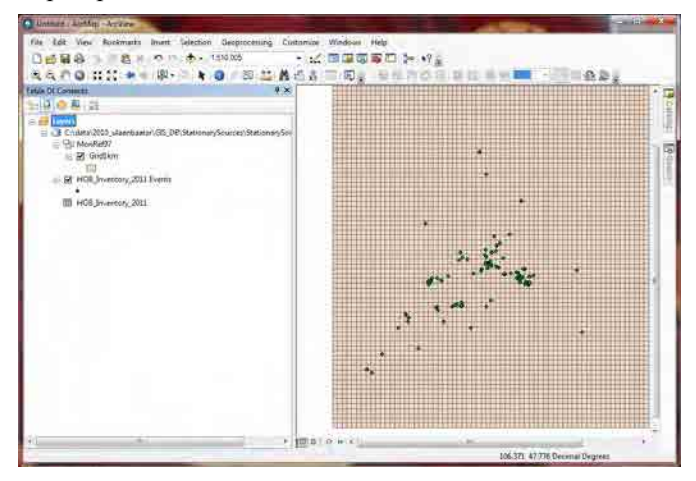

Газарзүйн координатаар илэрхийлэгдсэн layer(энд HOB\_Inventory\_201104to201203 Events хүснэгт) -ын хэсэгт хулганы баруун товчлуурыг дарж, [Data]-[Export Data] дарна.

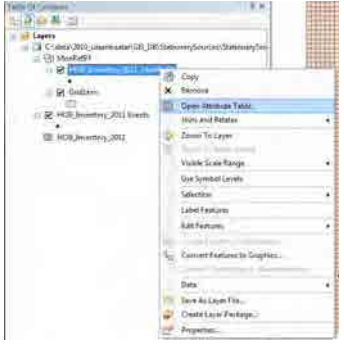

#### [Browse] дарна.

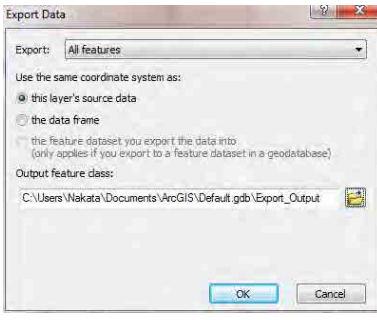

[StationarySources.mdb]-[MonRef97] өгөгдлийн цуглуулгыг сонгож, export хийгдсэн feature class-ын нэрийг бичиж оруулна.(Энэ тохиолдолд HOB\_Inventory\_201104ti201203\_MonRef97 гэж нэрлэв. )

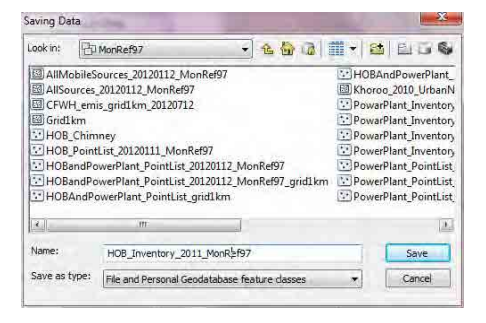

[the feature dataset you export the data into]-ыг сонгож, [OK] дарна. [Monref97] газарзүйн координатаар тэмдэглэгдсэн ДЦС-ын яндангийн байршлийн feature class үүснэ.

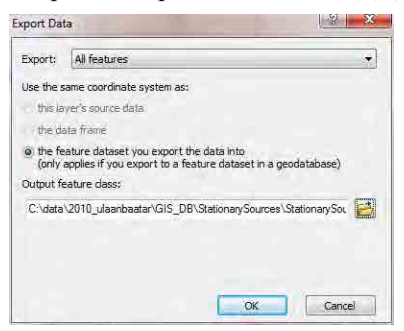

Үүссэн feature class-ын хэсэгт хулганы баруун товчлуурыг дарж, [Open Attribute Table] –ыг дарна.

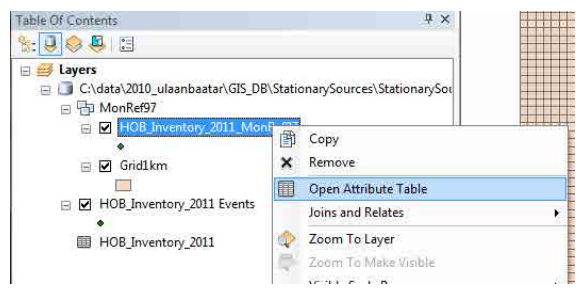

Гарч ирсэн [Attribute Table]-ын [Longitude\_m] баганы гарчгийн хэсэгт курсорыг аваачин хулганы баруун товчлуурыг дарж, [Calculate Geometry]-ыг сонгоно.

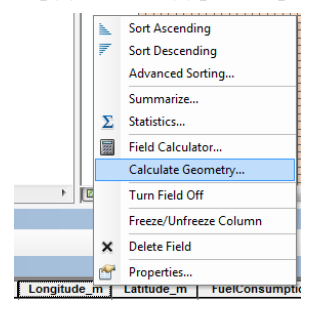

[Property]-д [X Coordinate of Point], [Coordinate System]-д [Use coordinate system of the data source], [Units]-д [Meters [m]]-ыг тус тус сонгож, [OK] дарна.

Мөр бүрийн [Longitude\_m] баганад Monref97 газарзүйн координатын X координатыг тооцоолно.

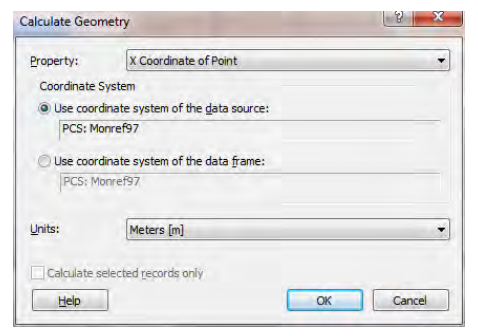

Гарч ирсэн [Attribute Table]-ын [Latitude\_m] баганы гарчгийн хэсэгт курсорыг аваачин хулганы баруун товчлуурыг дарж, [Calculate Geometry]-ыг сонгоно.

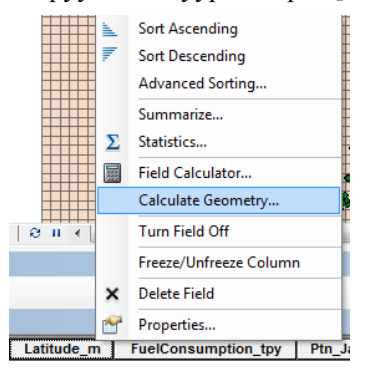

 [Property]-д [Y Coordinate of Point], [Coordinate System]-д [Use coordinate system of the data source], [Units]-д [Meters [m]]-ыг тус тус сонгож, [OK] дарна. Мөр бүрийн [Latitude\_m] баганад Monref97 газарзүйн координатын Y координатыг тооцоолно.

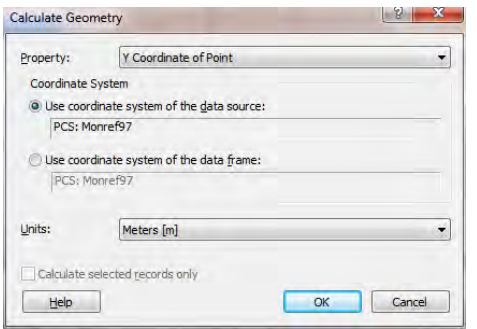

### **2.4 Ялгарлын хэмжээний тархалтын зургийг боловсруулж гаргах**

Template file буюу загварын файлыг нээж, [File]-[Save As]-ыг дараад өөр нэрээр хадгална.

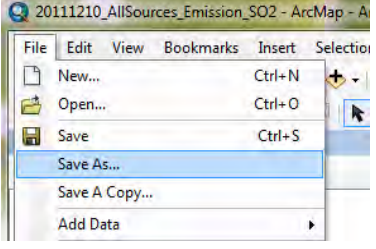

[Country]-ын хэсэгт курсорыг аваачин хулганы баруун товчлуурыг дарж, [Add Data] дарна.

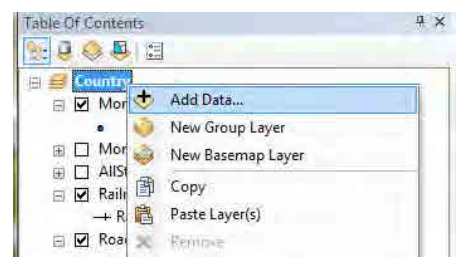

Нэмэх ДЦС-ын point feature class-ыг сонгоно.

(энд HOB\_Inventory\_201104to201203\_MonRef97)

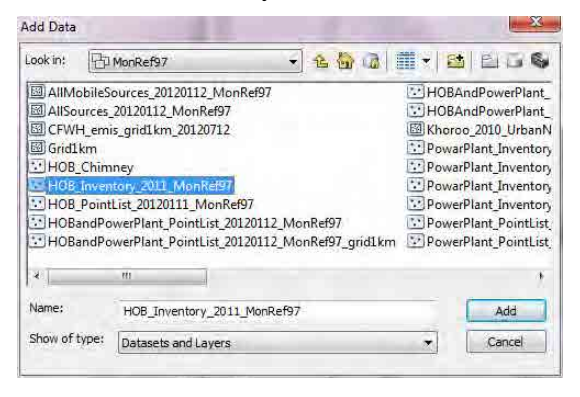

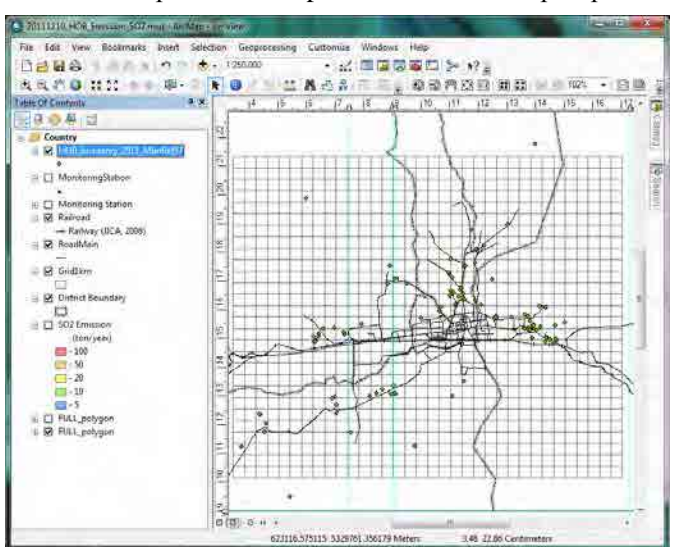

HOB-ын байршил ArcMap-д тэмдэглэгдэн гарч ирнэ.

Ялгарлын хэмжээг өнгөөр ялгаж тэмдэглэнэ. Үүсгэсэн point feature class-ын хэсэгт курсорыг аваачин хулганы баруун товчлуураас [Properties] дарна.

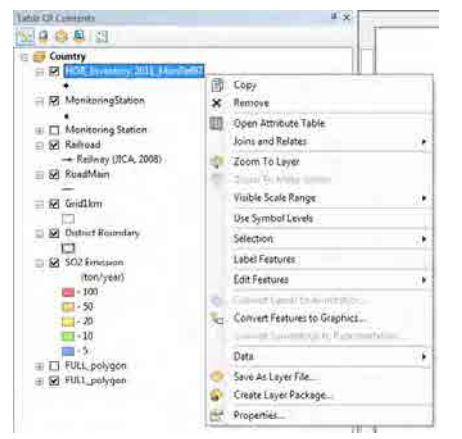

[Symbology] tab-[Quantities]-[Graduated colors]-ыг сонгож, [Value]-д [SO2\_TPY]-ыг сонгоно.

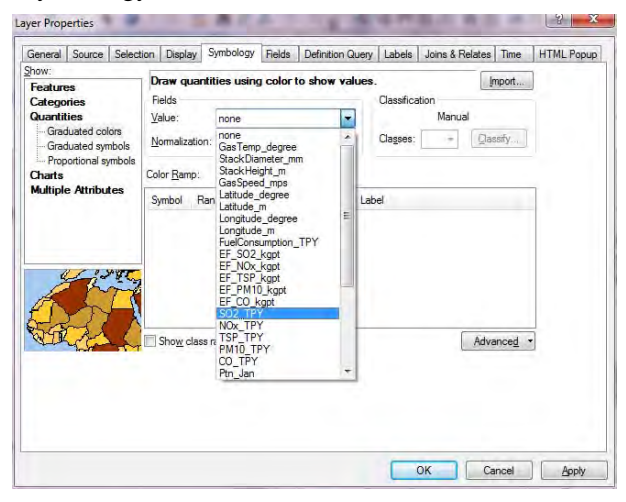

Шаардлагатай бол ялгарлын хэмжээний ангиллыг өөрчилж, ангиллын дарааллыг өөрчилнө.

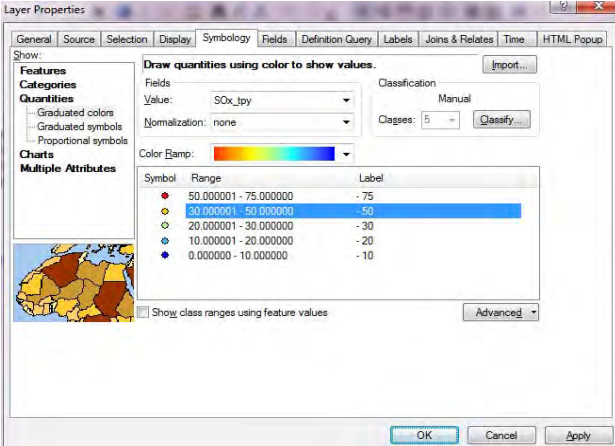

Газрын зурагт байршлийн цэгийг давхцуулах дарааллыг тохируулахдаа [Advanced]-[Symbol Levels] – ыг дарна.

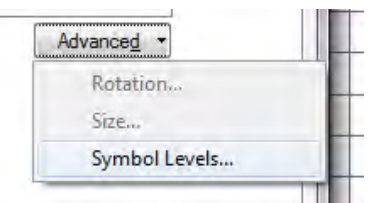

[Draw this layer using the symbol levels specified below]-ыг сонгож тэмдэглээд, point feature class-ыг давхцуулах дарааллыг зохицуулж, [OK] дарна.

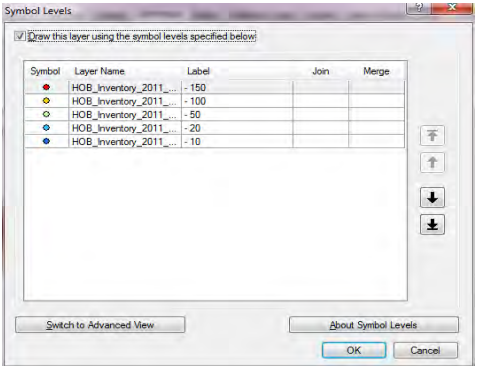

Өнгөөр ялгарлын хэмжээг ангилсан УХЗ-ны байршлийг тэмдэглэж харуулна.

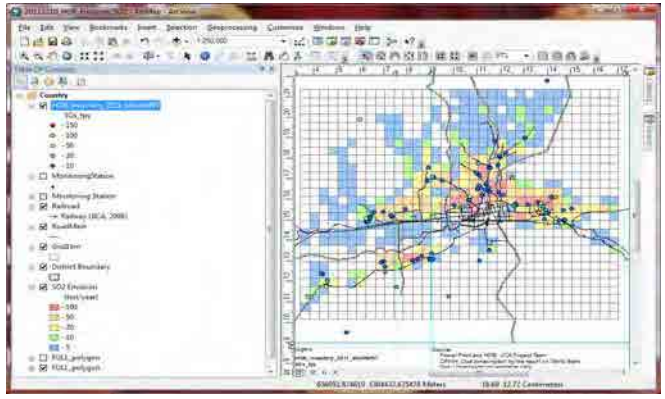

PDF файлд export хийхдээ [File]-[Export Map] дарна.

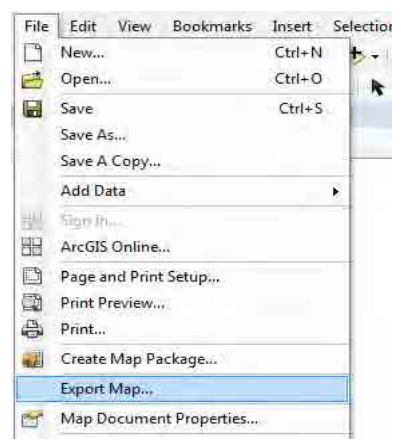

Хадгалах газар болон файлын нэрийг зааж өгөөд「Save」дарна.

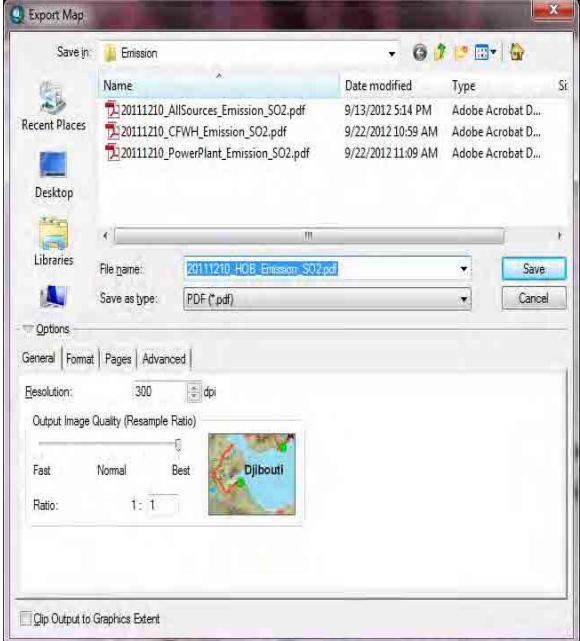

PDF файл бэлэн болно.

Монгол Улс Улаанбаатар хотын агаарын бохирдлыг бууруулах хяналтын чадавхийг бэхжүүлэх төсөл Техникийн гарын авлага (Инвентор, агууламжийн тархалтын загварчлал)

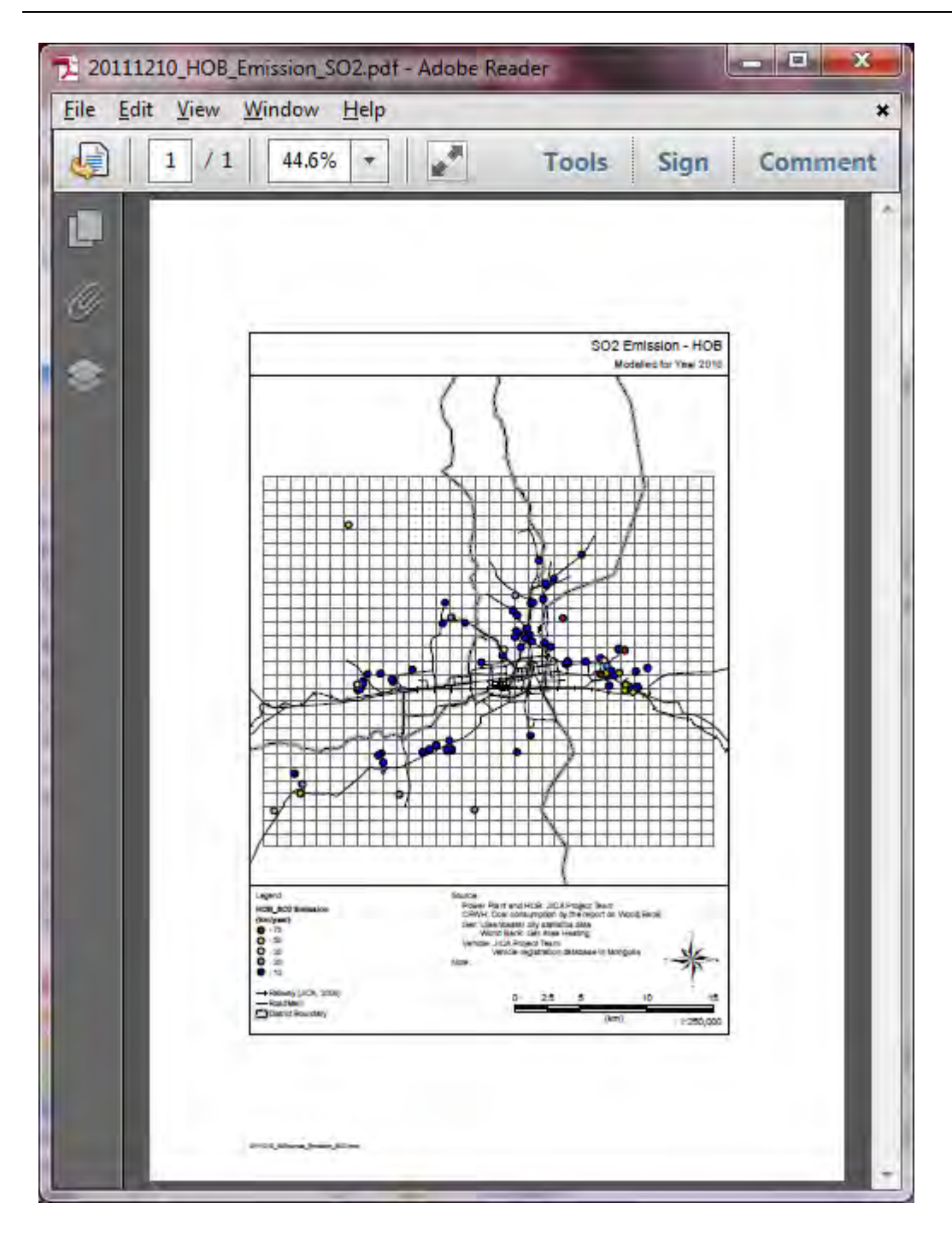

## **3 Бага оврын УХЗ-ны ялгарлын инвенторын боловсруулалт болон шинэчлэх арга**

### **3.1 Ялгарлын инвенторыг боловсруулах, шинэчлэх арга**

CFWHEmissionInventory.xls-ыг нээнэ.

「CFWHEmission」хуудаст бага оврын УХЗ тус бүрийн ялгарлын хэмжээг тооцоолдог. Ratio нь түлшний зарцуулалтыг засварласан зүйл бөгөөд хамгийн шинэ зарцуулалтын хэмжээг ашигласан тохиолдолд Ratio-г 1 болгоно.

Хамгийн шинэ ялгарлын коэффициентыг олсон үед [EF\_SO2] багана зэргийг шинэчилнэ.

Засварласны дараа ялгарлын хэмжээ нь түлшний зарцуулалт болон ялгарлын хэмжээнээс автоматаар тооцоологдон гарна.

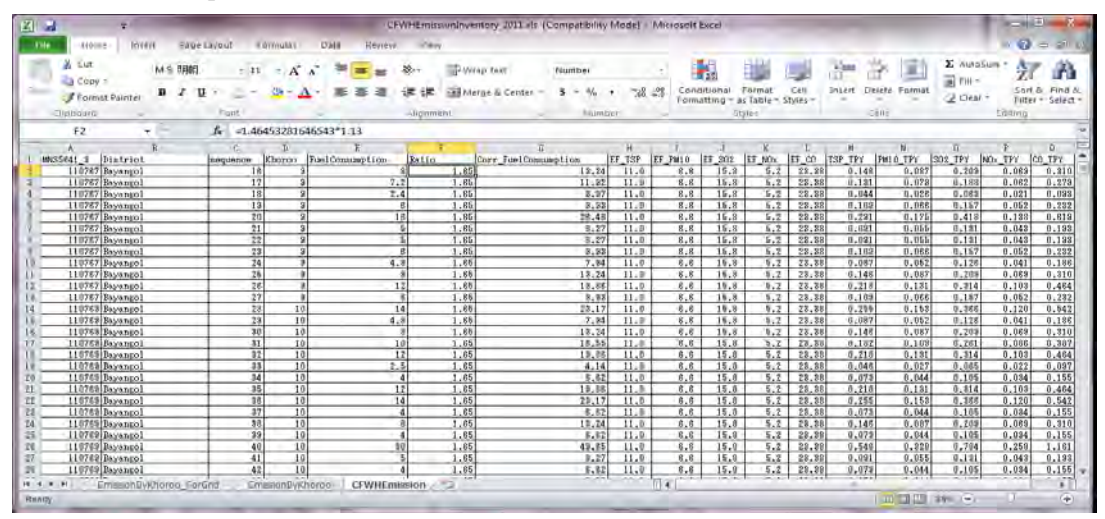

「EmissionByKhoroo」хуудас「CFWHEmission」хуудасанд тооцоолсон ялгарлын хэмжээг хороо тус бүрээр нийлбэрийг гаргасан хүснэгтийг үүсгэнэ.「CFWHEmission」хуудсыг шинэчилсэн тохиолдолд [EmissionByKhoroo] хуудасны cell-ыг сонгож, [Option]-[Refresh]-[Refresh All] дарна.

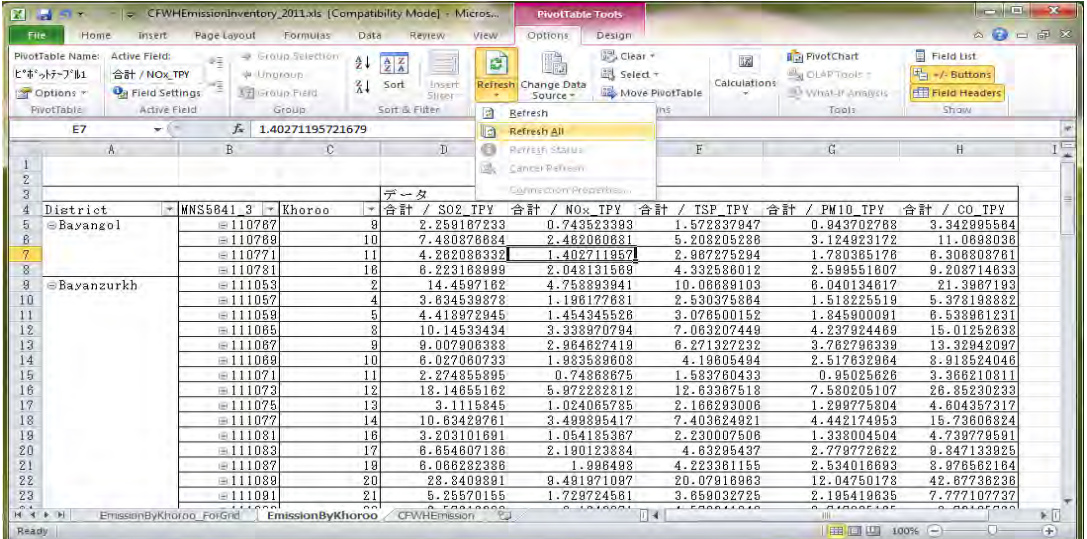

[EmissionByKhoroo] хуудасны шинэчилсэн дүнг [EmissionByKhoroo\_ForGrid] хуудас дах тухайн хорооны хэсэгт хуулбарлан тавина.

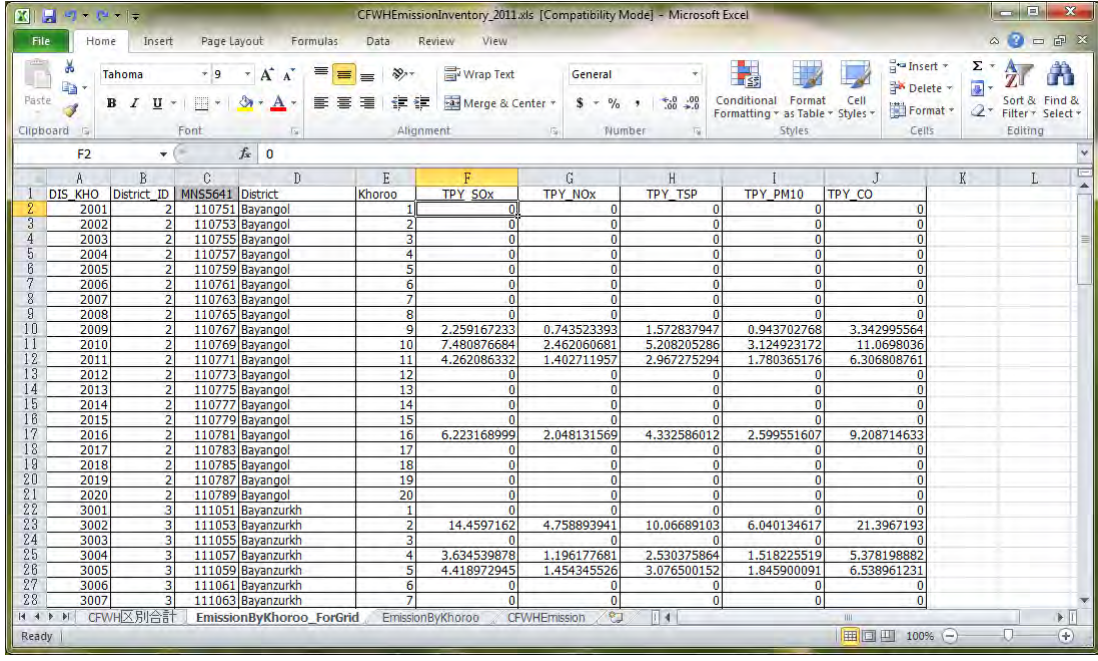

Бага оврын УХЗ-ны улирал болон цагийн хуваарь тутмын ажиллагааны хэлбэрийг Дэлхийн банкны "Mongolia Heating in Poor, Peri-urban Ger Areas of Ulaanbaatar"(2009) –д улирал болон цагийн хуваарь тус бүрээр түлш хийж галлах тоо (Table4.3) -г тооцоолсон байдаг.

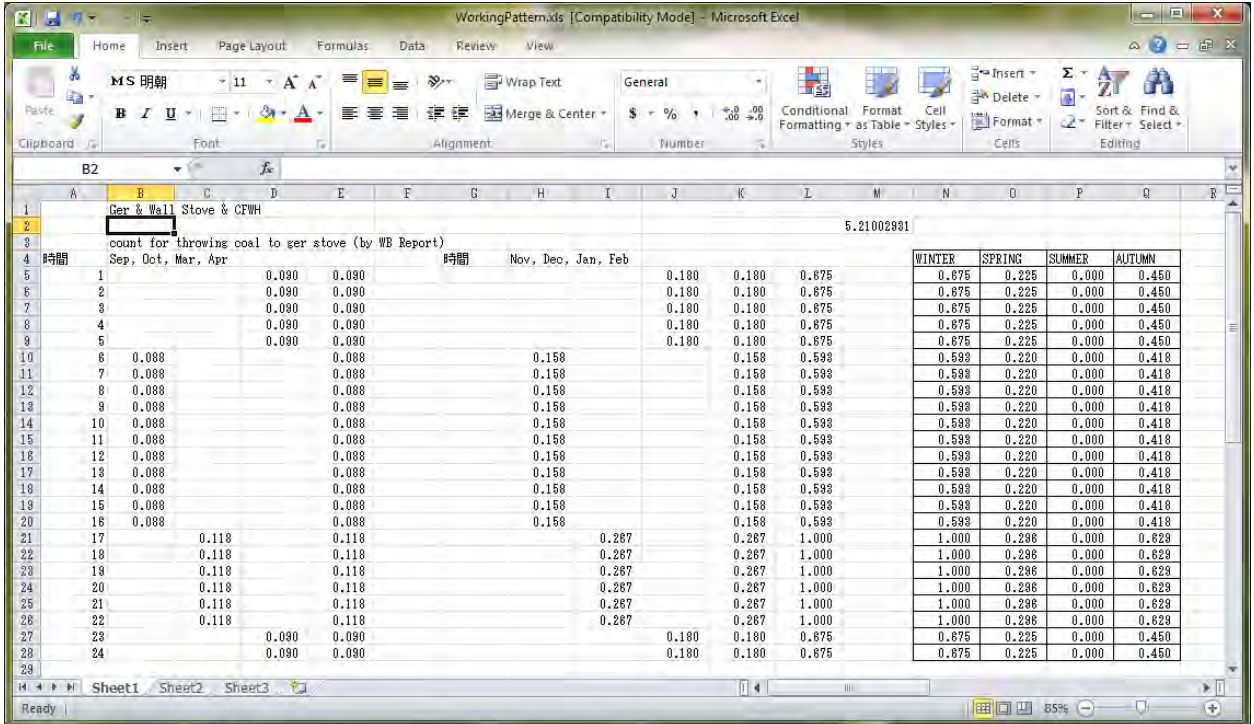

# **3.2 Инвентор файлыг Access-д оруулах**

StationarySources.mdb файлыг нээнэ.

Navigation Window ( Зүүн захын хүснэгт болон query жагсаалтыг харуулсан цонх ) -ын хэсэгт курсорыг аваачин хулганы баруун товчлуурыг дарж, [Import]-[Excel]-ыг сонгоно.

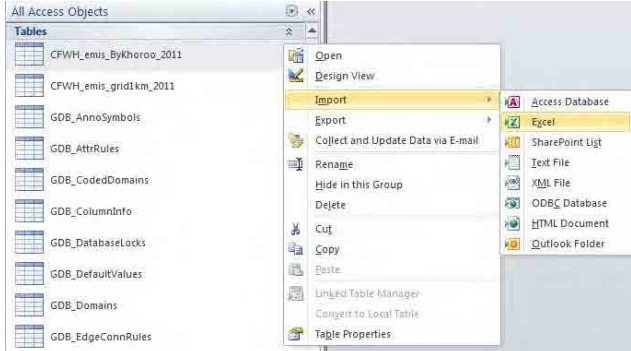

### [Browse] дарна.

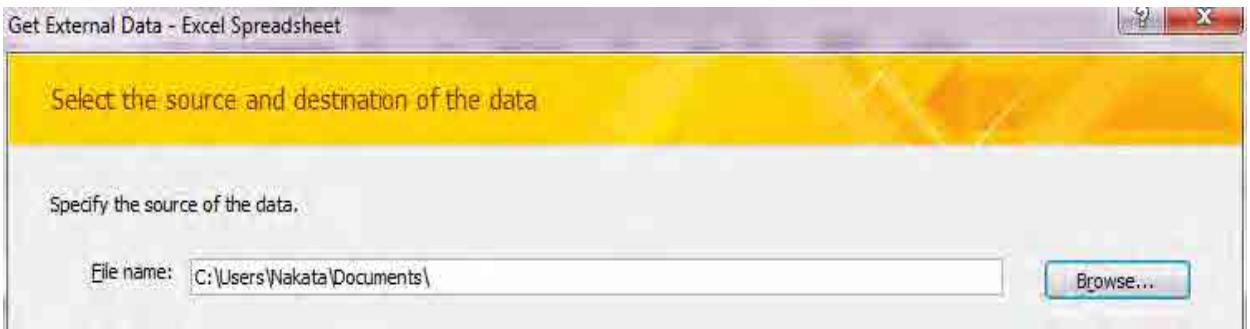

Import хийх файлыг сонгоно.(Энд CFWHEmissionInventory\_2011)

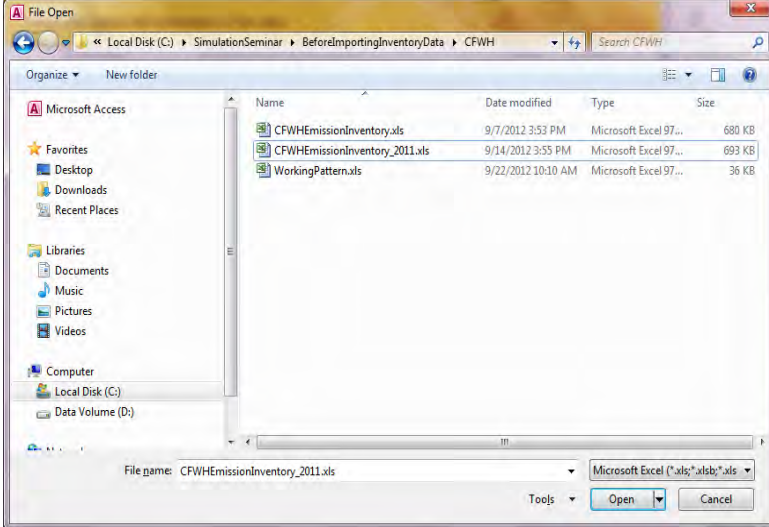

[Import the source data into a new table in the current database.]-ыг сонгож [OK] дарна.

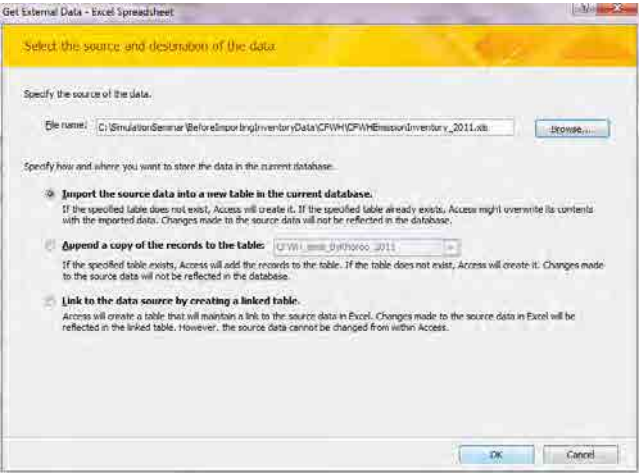

[Show Worksheets] сонгогдсон эсэхийг магадлаад [EmissionByKhoroo\_ForGrid] хуудсыг сонгож, [Next] дарна.

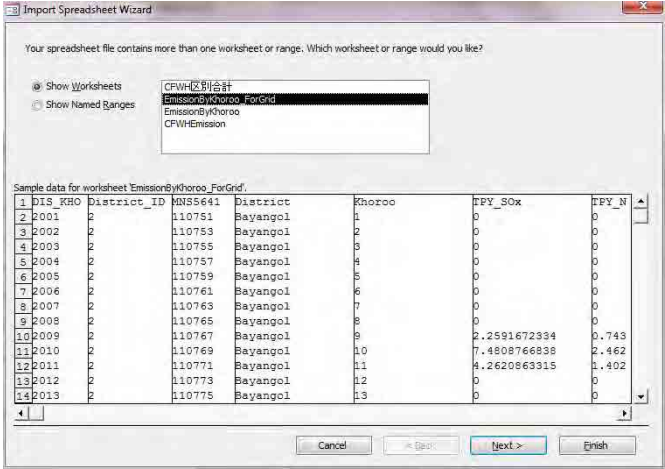

[First Row Contains Column Headings]-ыг check хийгдсэн эсэхийг магадлаад [Next] дарна.

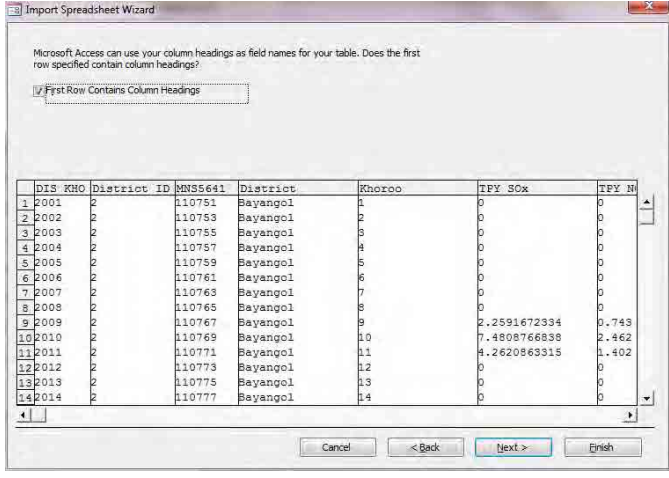

[DIS\_KHO], [District\_ID], [Khoroo] баганы хувьд [Do not import field (Skip)] –ыг check хйигээд [Next] дарна.

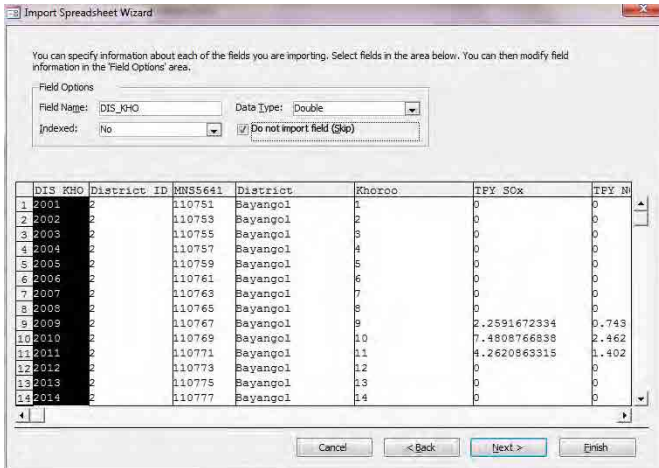

[Let Access add primary key.]-ыг сонгож [Next] дарна.

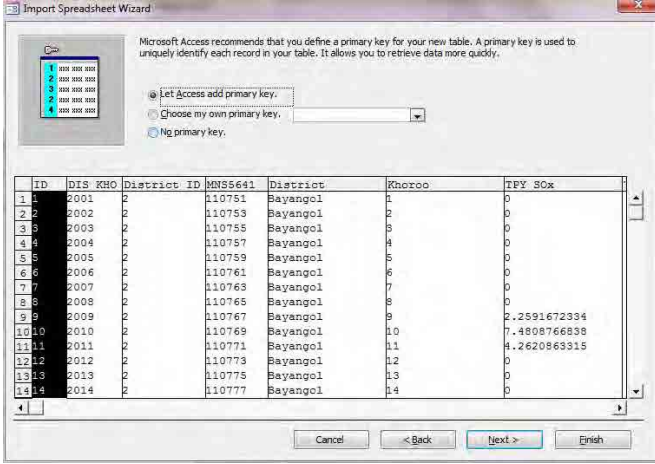

[Import to Table:]-д үүсгэх хүснэгтийн нэрийг бичээд(энд PowerPlant\_Inventory\_201104to201203), [Finish] дарна.

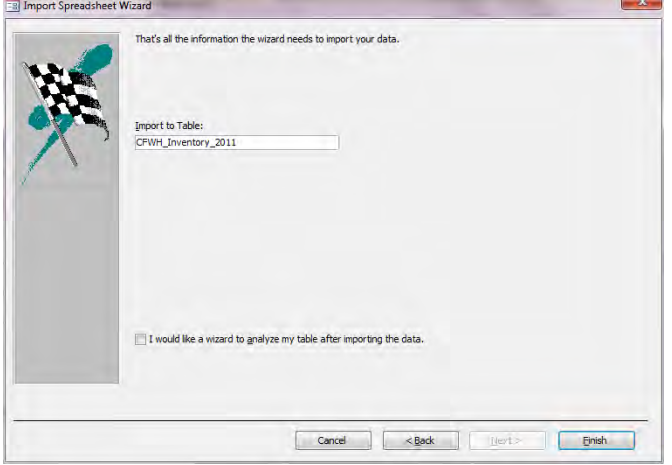

#### [Close] дарна.

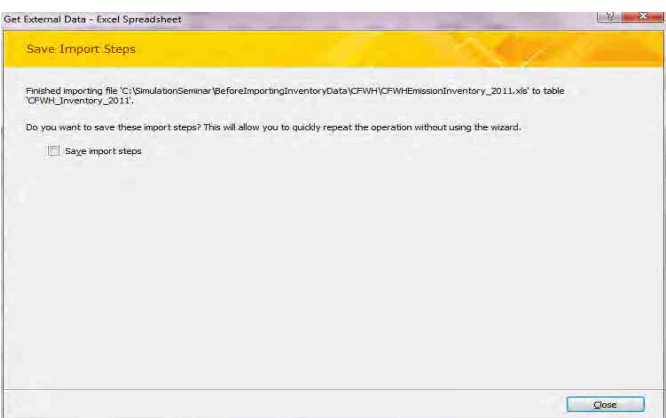

# **3.3 Хороо тус бүрийн ялгарлын хэмжээг гридэд байршуулж илэрхийлэх тухай**

Хороо бүрээр бага оврын УХЗ-ыг ялгарлын хэмжээг тооцоолсон тул загварчлалын тооцоололд ашиглах үед ялгарлын хэмжээг грид бүрт байршуулан хувааж үзүүлнэ.

Нэг хорооны ялгарлын хэмжээг гридээр илэрхийлэхэд дараах томьёогоор тооцоолно .

Нэг хорооны грид дэх ялгарлын хэмжээ

 $=$ Нэгэн хорооны ялгарлын хэмжээ  $\times$ тухайн нэг хорооны гэр хорооллын нийт талбайд гридэд багтаж буй нэг хорооны гэр хорооллын талбайн эзлэх хувь хэмжээ([area\_ratio])

[area\_ratio]=[SHAPE\_Area] / [AREA\_Khoroo\_UrbanNonApart]

Гридэд багтаж буй нэг хорооны орон сууцны хорооллоос бусад талбай/ тухайн нэг хорооны нийт орон сууцны хорооллоос бусад талбай

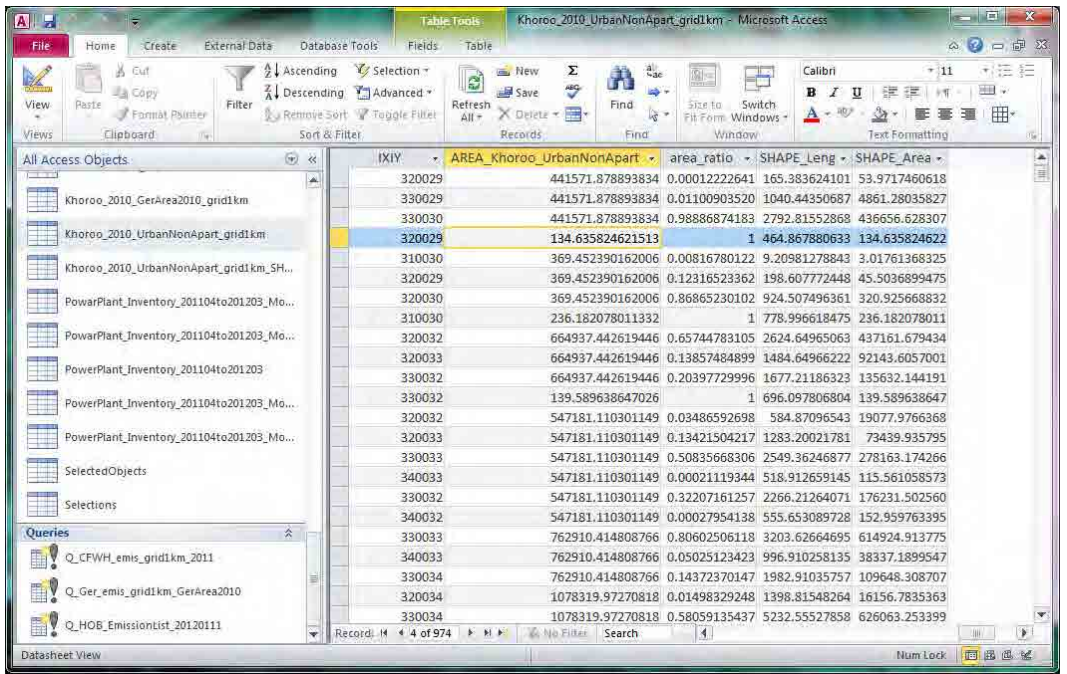

Access-ын инвентор файлыг нээнэ.

Query жагсаалтыг гаргаж,「Q\_CFWH\_emis\_grid1km\_GerArea2010」query нээнэ.

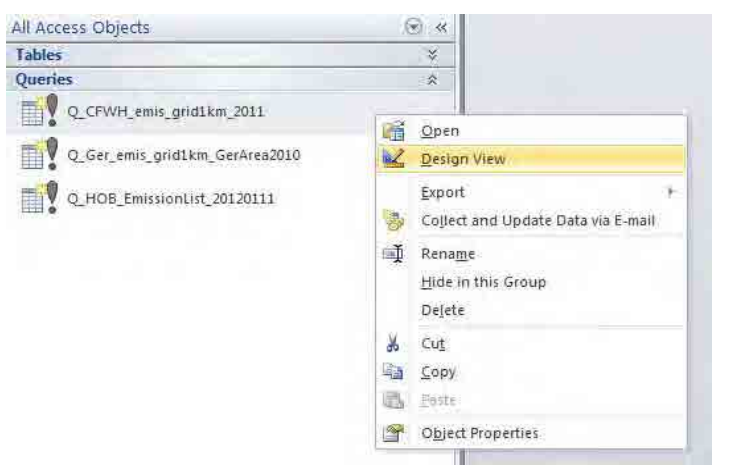

Хүснэгтийн хэсэгт курсорыг аваачин хулганы баруун товчлуураас [Show Table] дарна.

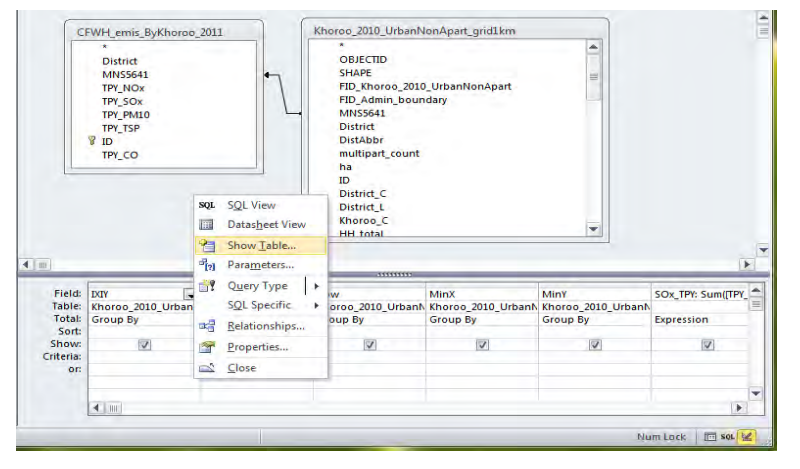

#### [CFWH\_Inventory\_2011] хүснэгтийг сонгож, [Add] дарна.

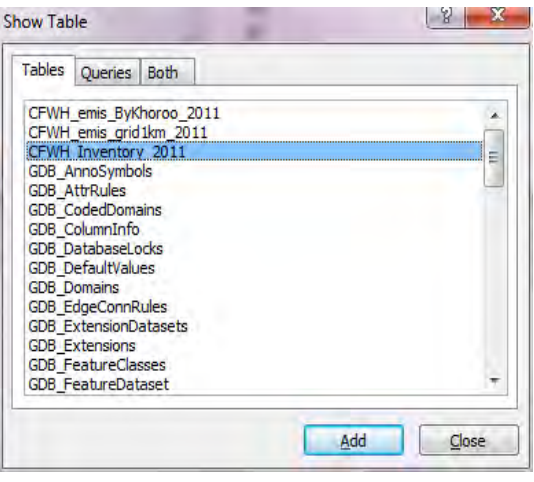

[ID] эгнээг холбосон шугамын хэсэгт курсорыг аваачин хулганы баруун товчлуураас [Delete] дарна.

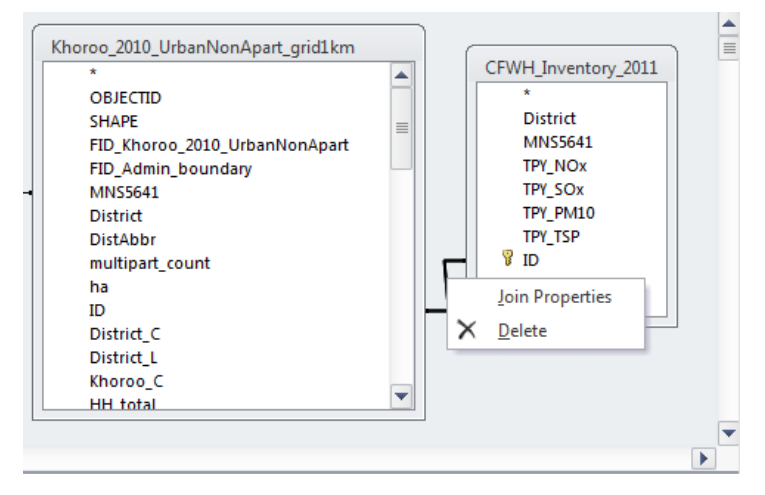

Ger\_Inventory\_2011-ын MNS5641-ыг сонгож, Khoroo\_2010\_GerArea2010\_grid1km-ын MNS5641-д зөөж оруулна.

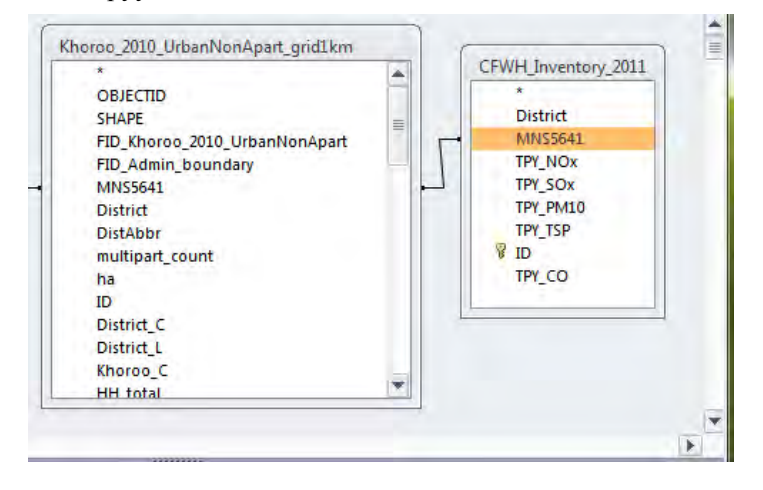

MNS5641-ыг холбосон шугам дээр курсорыг аваачин хулганы баруун товчлуураас [Join Properties] дарна.

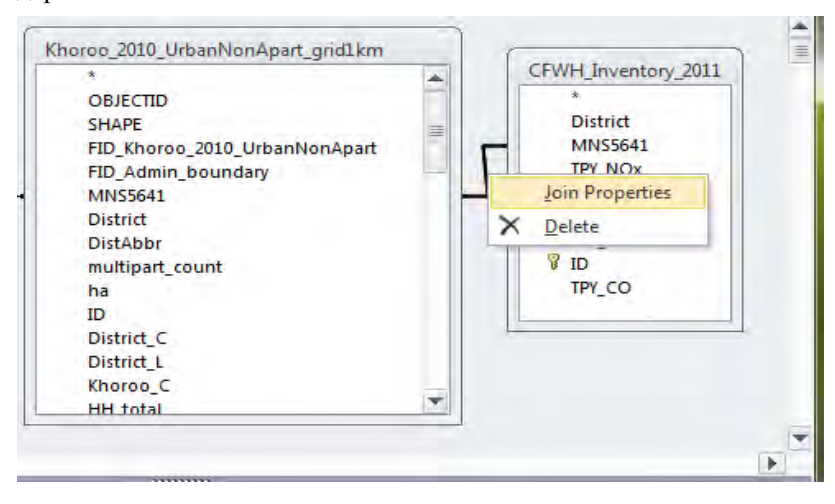

3-ыг сонгож, [OK] дарна.

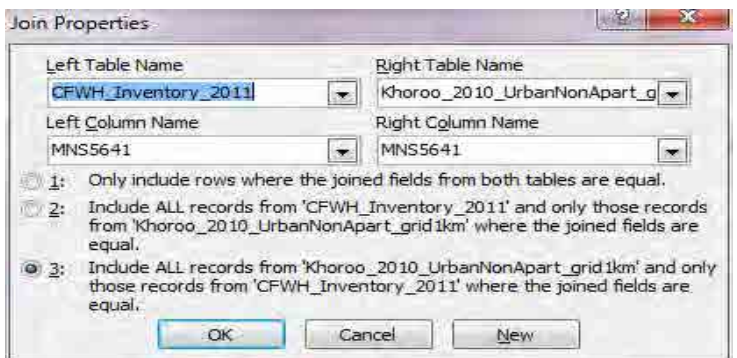

Хуучин хүснэгт ( энд GerEmisByKhoroo\_2011 ) -ийн хэсэгт курсорыг аваачин хулганы баруун товчлуурыг дарж, [Remove Table] дарна.

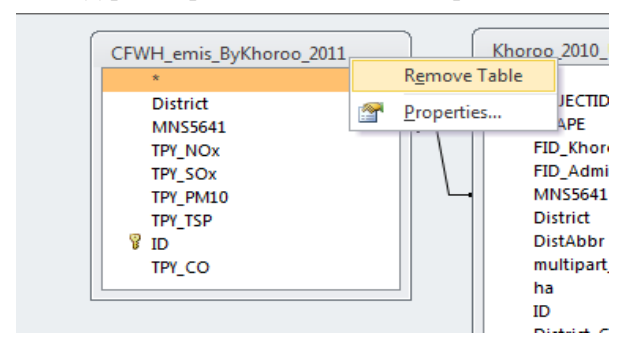

[IXIY] эгнээний [Sort] мөрнөөс [Ascending] сонгоно.

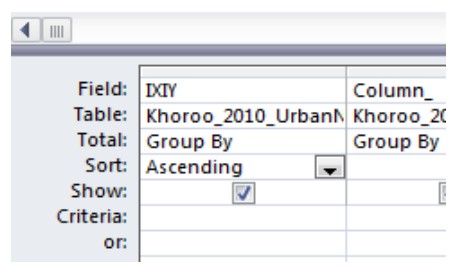

#### [Design]-[Make Table] дарна.

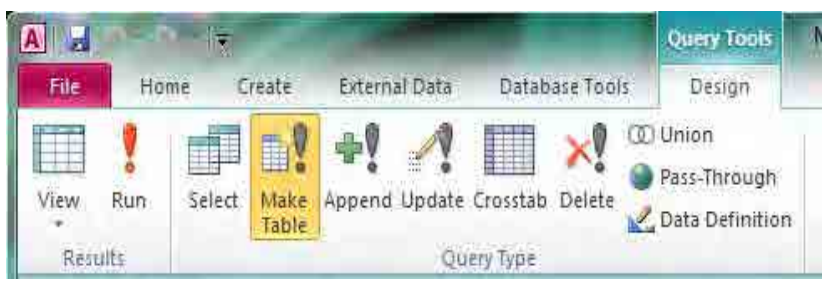

#### Хүснэгтийн нэрийг зааж өгнө.( Энд Ger\_Inventory\_grid1km\_2011)

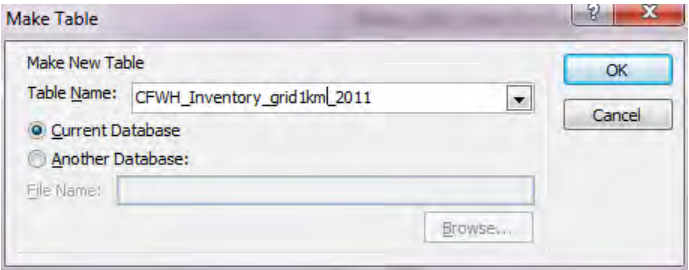

#### [Design]-[Run] дарна.

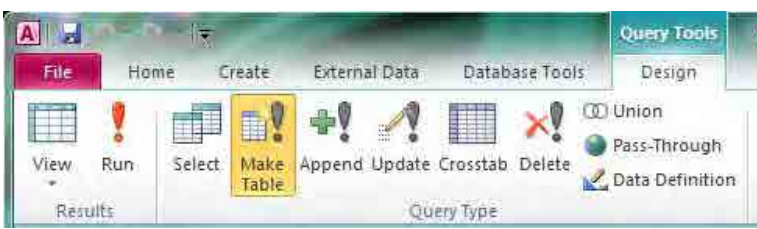

#### [Yes] дарна.

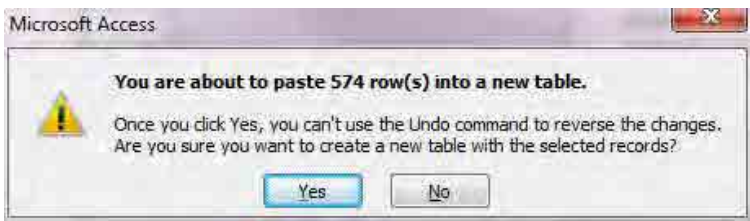

## Хороо тус бүрээрх гридээр илэрхийлсэн ялгарлын хэмжээг боловсруулж бэлэн болно.

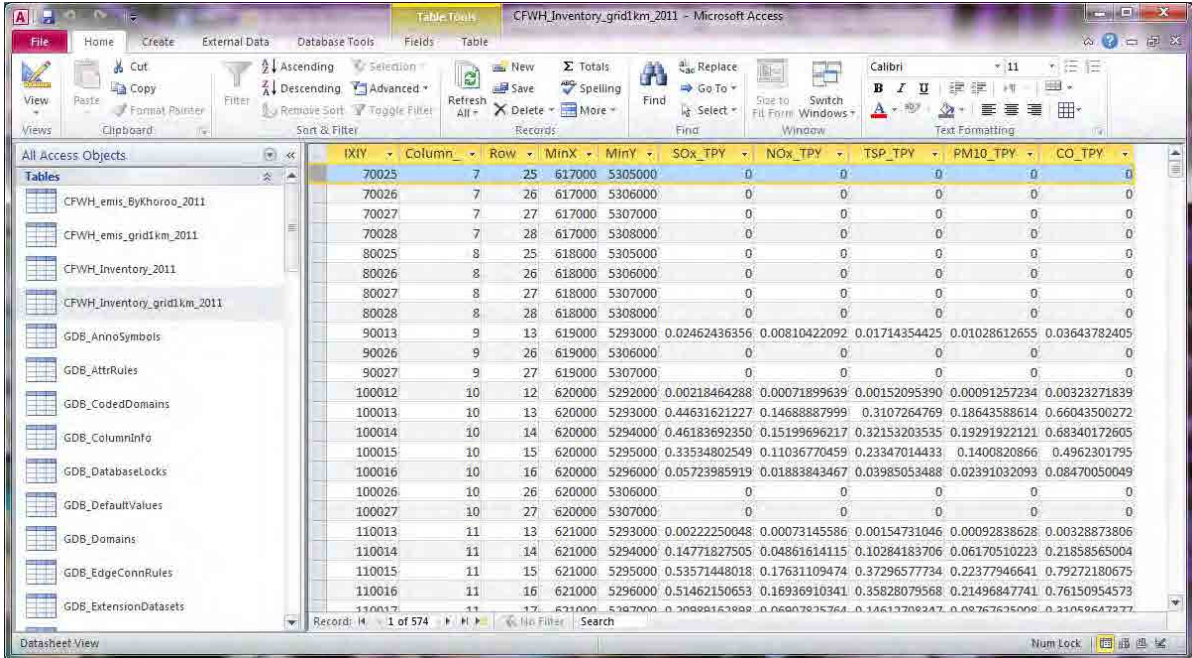

## **3.4 Ялгарлын хэмжээний тархалтын зургийг боловсруулж гаргах**

Бэлэн загварын файлыг нээж, [File]-[Save As]-ыг дарж, өөр нэрээр хадгална.

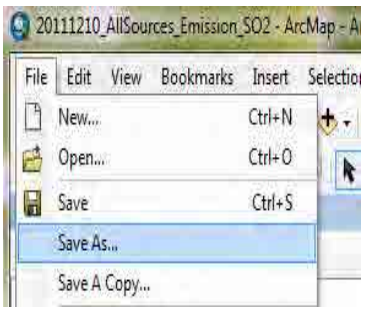

「SO2 Emission」layer-д грид тус бүрээр ялгарлын хэмжээний хүснэгтийг холбож нийлүүлнэ.

Урьд нь хийгдсэн хүснэгт байгаа бол [Joins and Relates]-[Remove Join(s)]-[Remove All]-ыг сонгож арилгана.

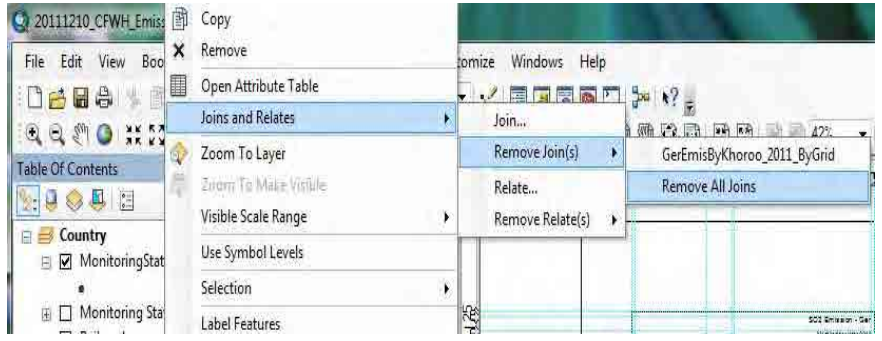

「SO2 Emission」layer-ын хэсэгт курсорыг аваачин хулганы баруун товчлуурыг дарж, [Joins and Relates]-[Join] сонгоно.

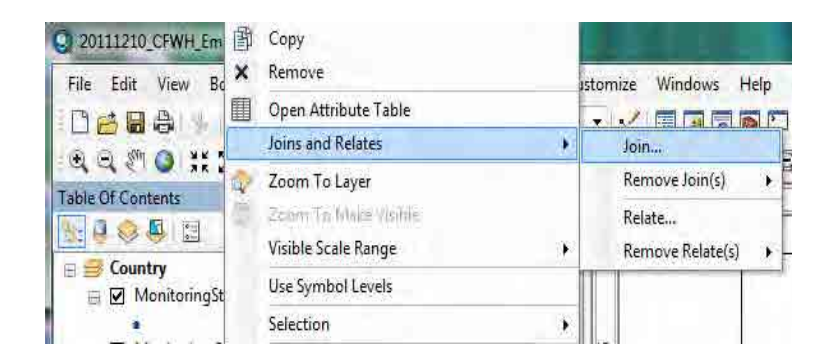

Монгол Улс Улаанбаатар хотын агаарын бохирдлыг бууруулах хяналтын чадавхийг бэхжүүлэх төсөл Техникийн гарын авлага (Инвентор, агууламжийн тархалтын загварчлал)

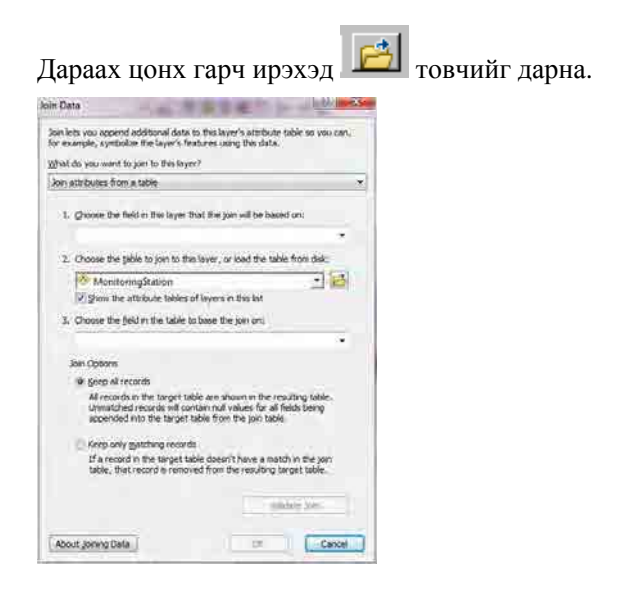

Холбож нийлүүлэх грид тус бүрийн ялгарлын хэмжээний хүснэгт эсвэл грид тус бүрээрх агууламжийн хүснэгт( энд AllSourcesEmissionByGrid хүснэгт)-ийг сонгож,「Add」дарна.

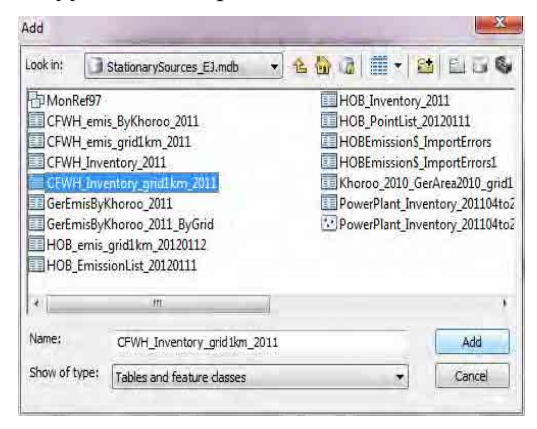

「2.」-ын drop down box-д сонгосон хүснэгтийн нэр орно.「1.」-ын drop down button дарж,「IXIY」 -ыг сонгоход「3.」-д бас「IXIY」автоматаар орсон байна.「OK」дарна.

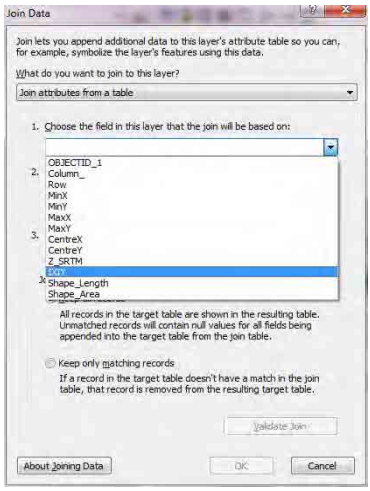

Дараах цонх гарч ирэхэд「No」дарна.

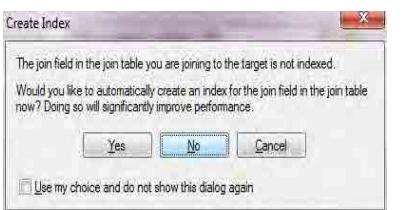

「SO2 Emission」layer-ын хэсэгт курсорыг аваачин хулганы баруун товчлуураас [Properties] дарна.

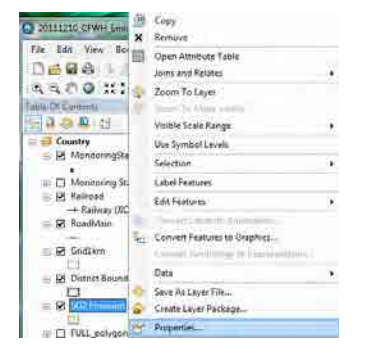

「Symbology」-ыг 2 дарахад [Quantities]-[Graduated colors]-ыг сонгоно. Value drop down button дарж, хамруулах баганы нэрийг сонгоно.(энд [SO2\_tpy])

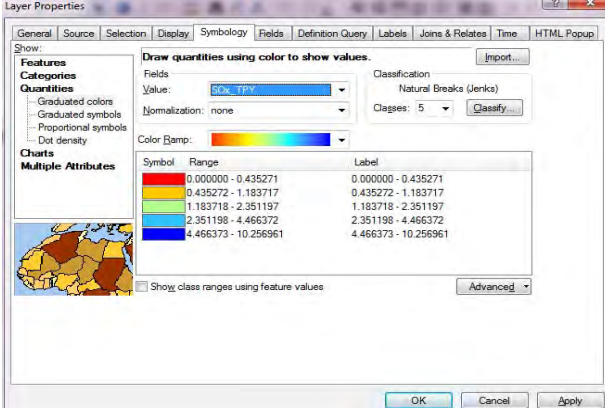

[Range] баганы хэсэгт курсорыг аваачин хулганы баруун товчлуурыг дарж, [Reverse Sorting]-ыг дарахад ангиллын түвшинг үзүүлэх дарааллыг эсрэгээр солино. Symbol өнгөнөөс хамаарч ангиллын дарааллыг тогтооно.

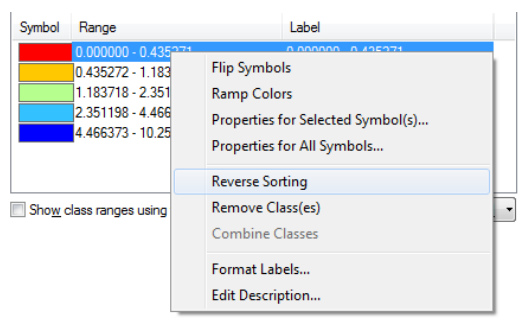

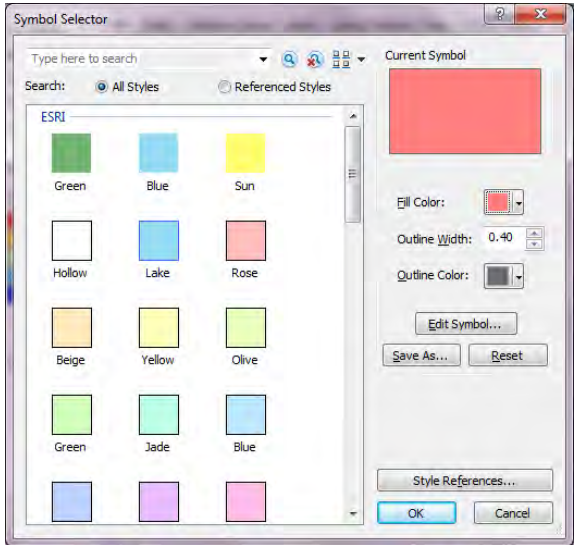

Symbol баганы өнгө дээр 2 дарахад дараах цонх гарах тул өнгийг сонгоно.

Ангиллыг сонгосны дараа сонгосон ангиллын Range-ыг дарахад ангиллын дээд хязгаарыг оруулах боломжтой. Гэвч [Reverse Sorting] хийсэн тохиолдолд ангиллын орох дараалал эсрэгээр болох тул оруулах дарааллыг анхаарах хэрэгтэй. Бүх тохиргоо хийгдэж дуусахад「OK」 дарна

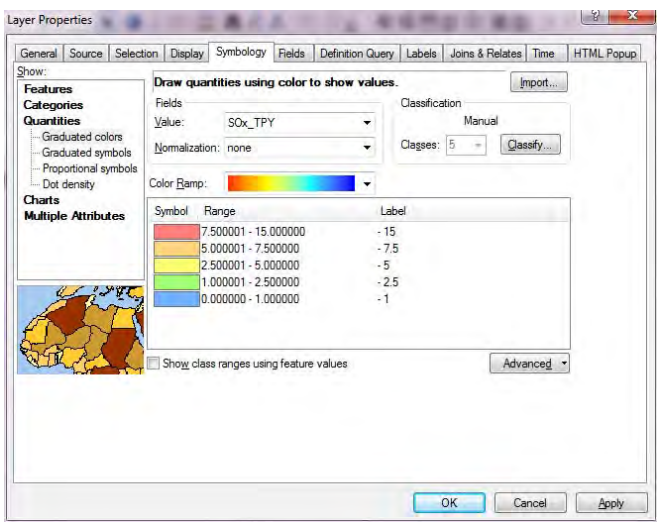

「 SO2 Emission 」layer「 SO2\_tpy」 дарж засвар оруулахад бэлэн болгож, 「 тонн/жил」 болгож өөрчилнө.

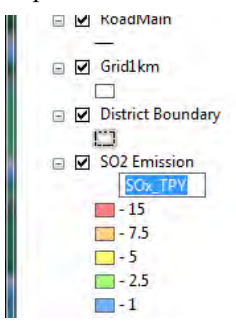

Зургийн гарчгийг өөрчилнө. Гарчгийн хэсэгт курсорыг аваачин хулганы баруун товчлуураас [Properties] дарна.

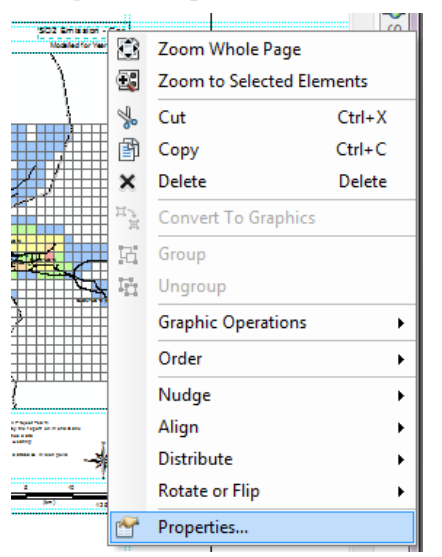

[Text]-д гарчгийг бичиж оруулна.( энд SO2 Emission – CFWH)

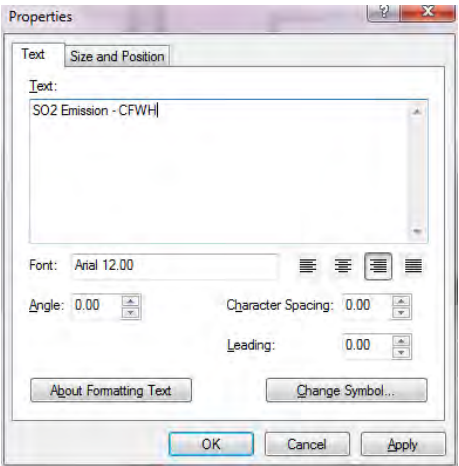

Ялгах тэмдгийг сонгоод хулганы баруун товчлуураас [Properties] дарна.

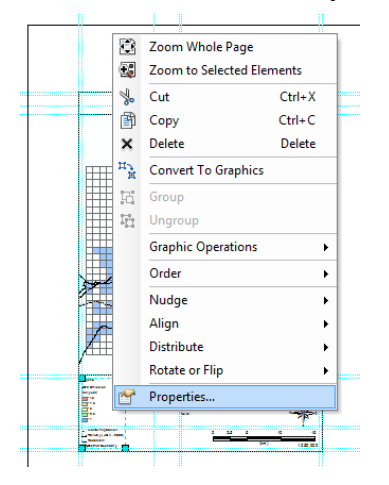

 [Items] tab [Legend Items]-д [MonitoringStation -] сонгож, [Place in new column]-д check хийж [OK] дарна.

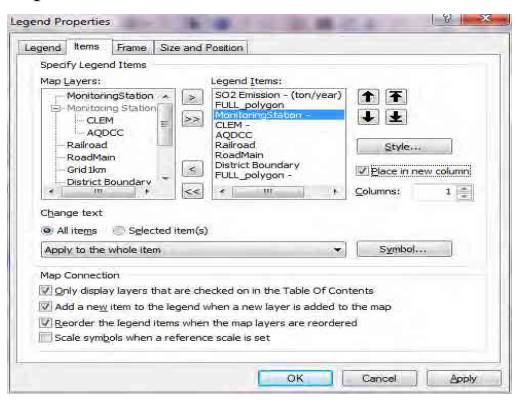

ArcGIS-ээр зураг бэлэн болно.

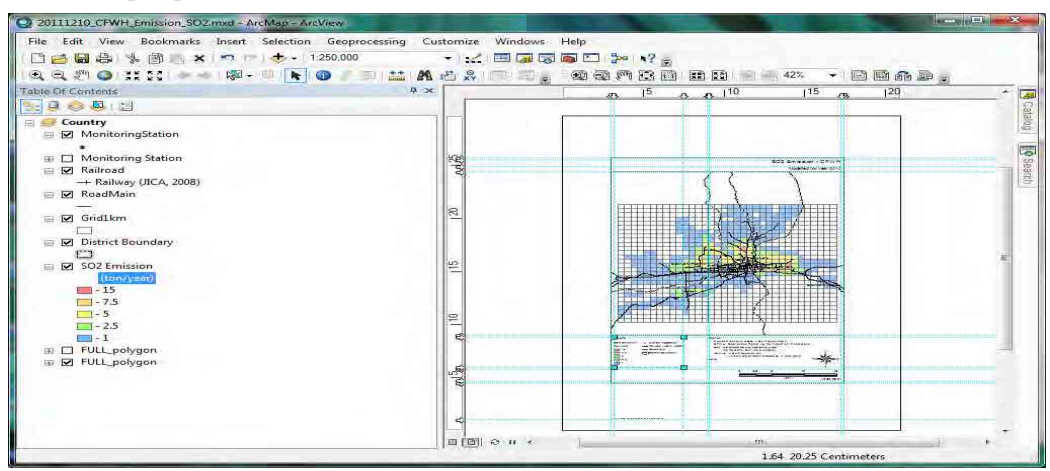

PDF файл уруу export хийхдээ [File]-[Export Map] дарна.

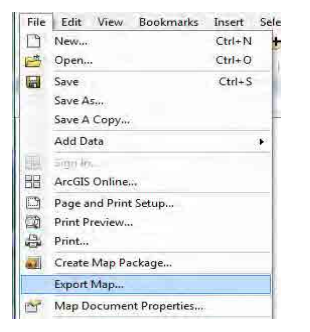

Хадгалах газар болон файлийн нэрийг зааж өгөөд「Save」дарна.

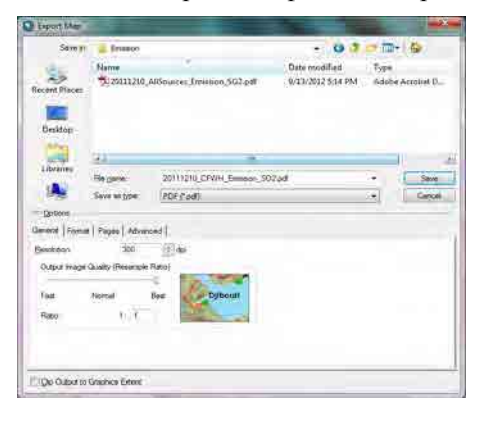

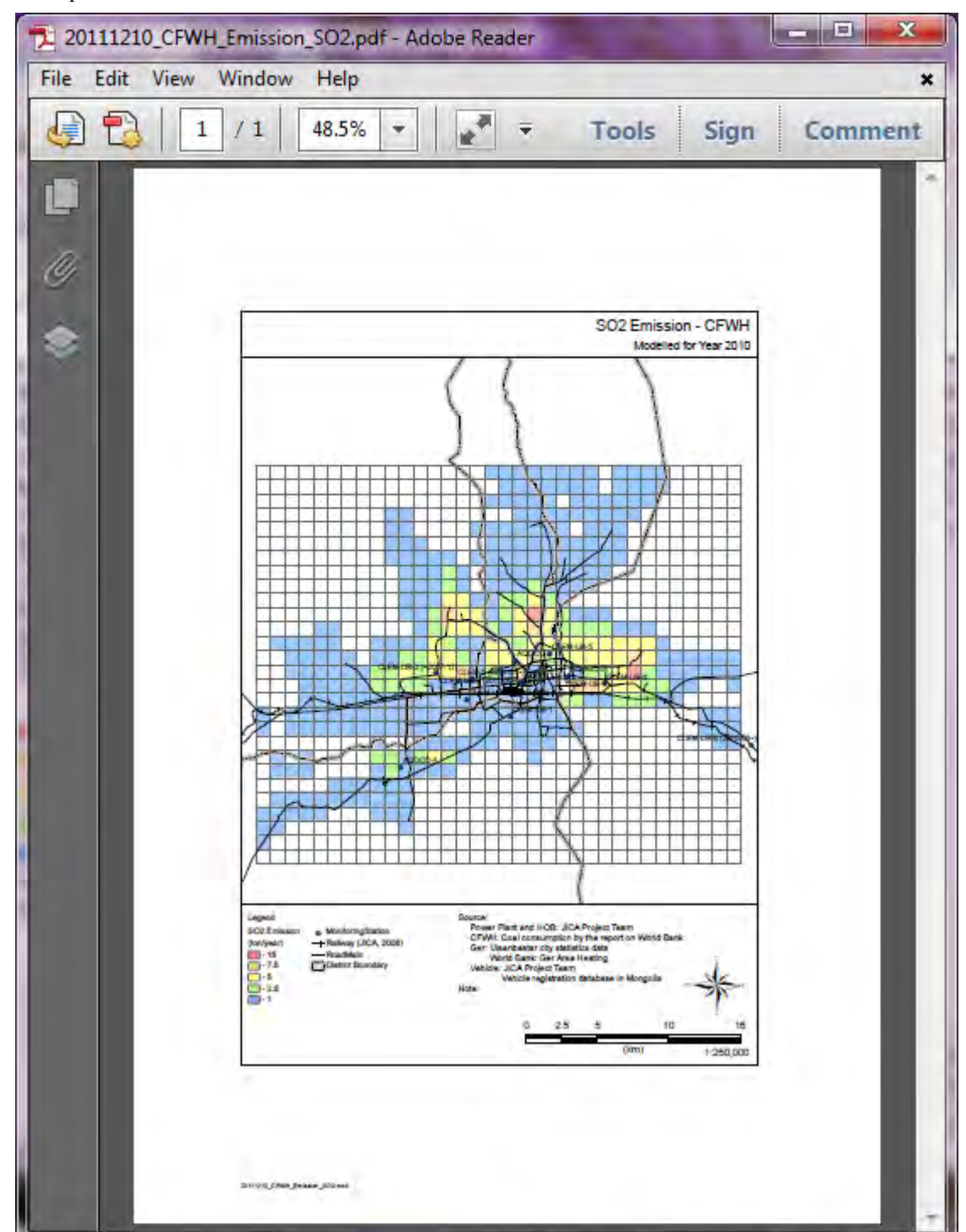

PDF файл бэлэн болно.